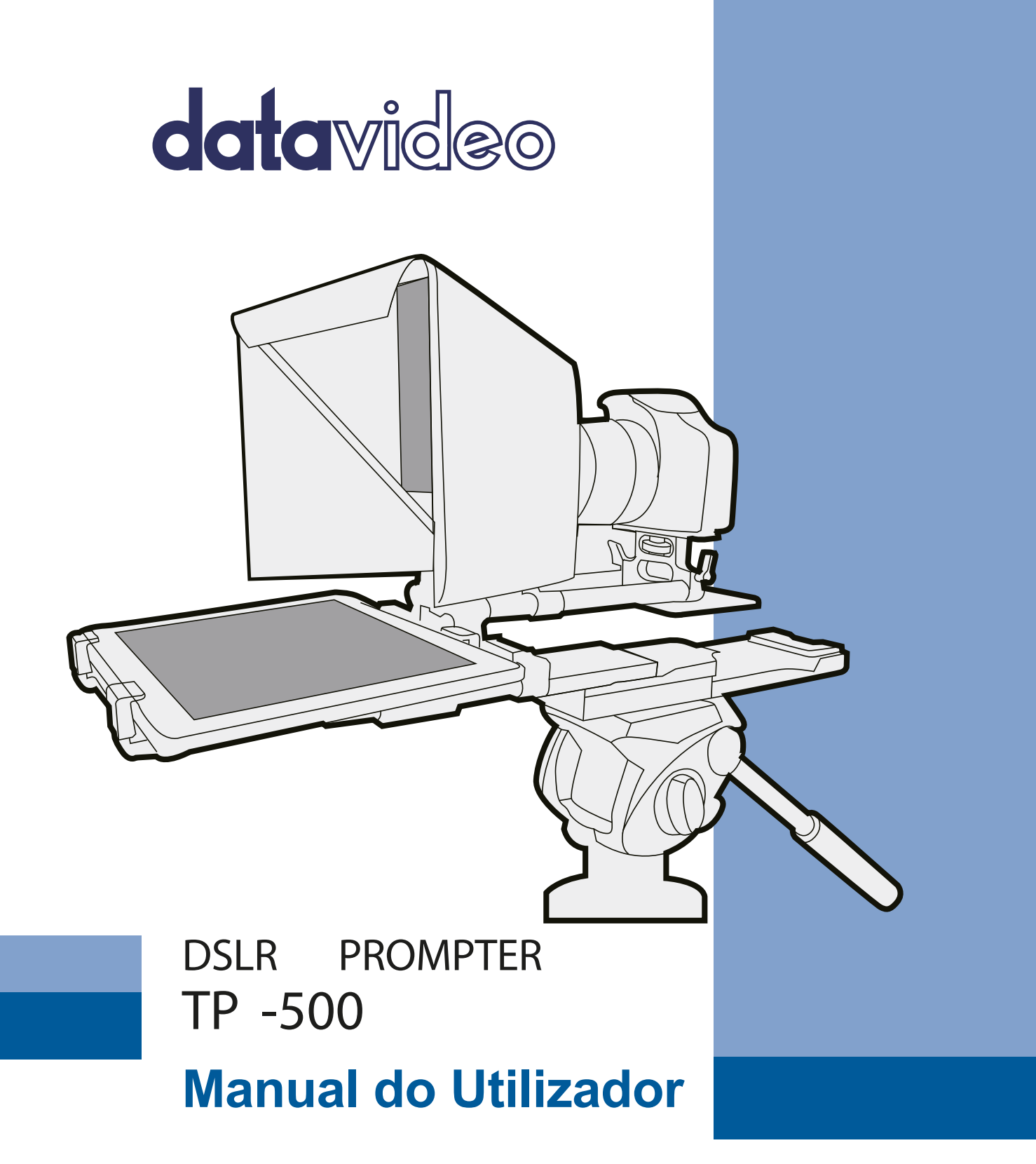

www.datavideo.com

### Conteúdo

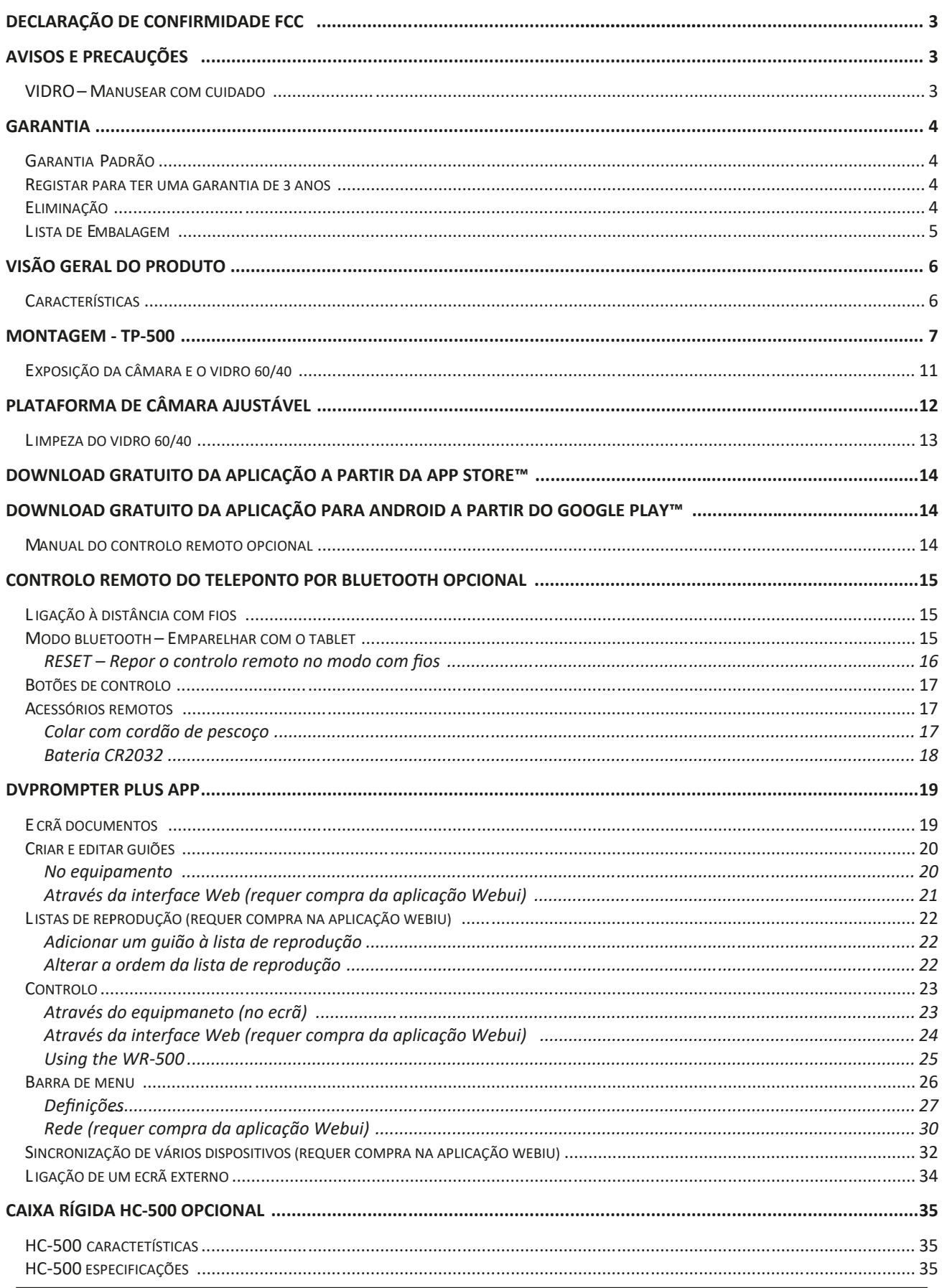

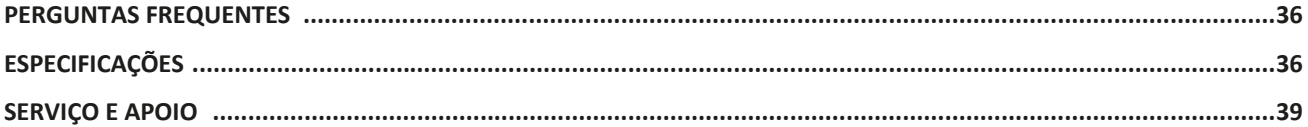

#### **Declaração de Responsabilidade sobre Produtos e Serviços**

As informações fornecidas neste manual de instruções destinam-se apenas a servir de guia. Em todos os momentos, a Datavideo Technologies tentará fornecer informações corretas, completas e adequadas. No entanto, a Datavideo Technologies não pode excluir que algumas informações neste manual, ao longo do tempo, podem não estar atualizadas ou podem estar incompletas. Este manual pode conter erros de digitação, omissões ou informações incorretas. A Datavideo Technologies recomenda sempre que verifique a exatidão das informações contidas no documento antes de tomar qualquer decisão de compra ou de utilizar o produto. A Datavideo Technologies não é responsável por quaisquer omissões ou erros, ou por qualquer perda ou dano subsequente causado pela utilização das informação contida neste manual. Pode obter mais informações sobre o conteúdo deste manual ou sobre o produto contactando o escritório ou revendedor local da Datavideo.

## **Declaração de Conformidade FCC**

Este dispositivo está em conformidade com a parte 15 das normas FCC. O funcionamento está sujeito às duas condições seguintes:

1. Este dispositivo não pode causar interferências prejudiciais, e

2. Este dispositivo tem de aceitar quaisquer interferências recebidas, incluindo interferências que possam causar uma operação indesejada.

# **Avisos e Precauções**

- 1. Leia todos estes avisos e guarde-os para consulta posterior.
- 2. Siga todos os avisos e instruções marcados nesta unidade.
- 3. Desligue esta unidade da tomada de parede antes de a limpar. Não utilize produtos de limpeza líquidos ou em aerossol. Utilize um pano húmido para a limpeza.
- 4. Não utilize esta unidade dentro ou perto de água.
- 5. Não coloque esta unidade numa superfície instável. A unidade pode cair, causando danos graves.
- 6. As aberturas na parte superior, traseira e inferior do armário são fornecidas para ventilação. Para garantir um funcionamento seguro e fiável e para proteger de sobreaquecimento, não bloqueie estas aberturas. Não coloque esta unidade sobre uma cama, sofá, tapete ou superfície semelhante, pois as aberturas de ventilação na parte inferior ficarão bloqueadas. Esta unidade nunca deve ser colocada perto ou sobre um registo de calor ou radiador. Esta unidade não deve ser colocada numa instalação embutida, a menos que seja fornecida ventilação adequada.
- 7. Este produto só deve ser utilizado com o tipo de fonte de alimentação indicado na etiqueta de marcação do adaptador CA. Se não tiver a certeza do tipo de alimentação disponível, consulte o seu revendedor Datavideo ou a empresa de eletricidade local.
- 8. Não deixe que nada se apoie no cabo de alimentação. Não coloque esta unidade num local onde o cabo de alimentação possa ser pisado, rodado ou sujeito a qualquer outro tipo de tensão.
- 9. Se for necessário utilizar uma extensão com esta unidade, certifique-se de que o total de amperes dos produtos ligados à extensão não excede a classificação do cabo de extensão.
- 10. Certifique-se de que o total de amperes de todas as unidades que estão ligadas a uma única tomada de parede não excede 15 amperes.
- 11. Nunca introduza objetos nesta unidade através das ranhuras de ventilação, pois podem tocar em pontos de tensão perigosos ou provocar um curto-circuito em peças que possam resultar em risco de incêndio ou choque elétrico. Nunca derrame líquido de qualquer tipo sobre ou dentro desta unidade.
- 12. Exceto nos casos especificamente explicados neste manual, não tente efetuar a manutenção do produto por si. Abrir ou remover tampas com a indicação "Não remover" pode expô-lo a pontos de tensão perigosos ou a outros riscos e anulará a garantia. Encaminhe todos os problemas de manutenção para pessoal de assistência qualificado.
- 13. Desligue este produto da tomada de parede e recorra a pessoal de assistência qualificado nas seguintes condições:
	- a. Quando o cabo de alimentação estiver danificado ou desgastado;
	- b. Quando houver derramamento de líquido na unidade;
	- c. Quando o produto tiver sido exposto à chuva ou à água;
	- d. Quando o produto não funciona normalmente em condições normais de funcionamento. Ajustar apenas os controlos abrangidos pelas instruções de funcionamento deste manual; o ajuste incorreto de outros controlos pode resultar em danos na unidade e, muitas vezes, pode exigir um trabalho exaustivo por parte de um técnico qualificado para repor o funcionamento normal da unidade;
	- e. Quando o produto tiver caído ou o armário tiver sido danificado;
	- f. Quando o produto apresenta uma alteração distinta no desempenho, indicando a necessidade de assistência.

#### **VIDRO – Manusear com Cuidado**

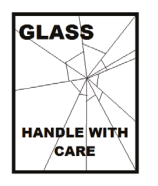

Este produto contém uma folha de vidro espelhado 60/40, pelo que deve ser manuseado com cuidado.

Para evitar o risco de danos ou ferimentos, siga este manual de instruções e tenha cuidado ao transportar, desembalar, limpar, montar ou desmontar esta parte do produto.

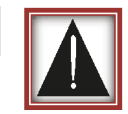

### **Garantia**

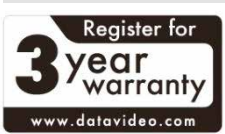

#### **Garantia Padrão**

• Os equipamentos Datavideo estão garantidos contra quaisquer defeitos de fabrico durante um ano a partir da data de compra.

• A fatura de compra original ou outra prova documental deve ser fornecida aquando de qualquer pedido de reparação ao abrigo da garantia.

• O período de garantia do produto começa na data de compra. Se a data de compra for desconhecida, o período de garantia do produto começa no trigésimo dia após o envio de um escritório da Datavideo.

• Todos os produtos não fabricados pela Datavideo (produtos sem o logótipo Datavideo) têm apenas um ano de garantia a partir da data de compra.

• Os danos causados por acidente, utilização incorreta, reparações não autorizadas, areia ou água não estão cobertos pela garantia.

• As infeções por vírus e malware nos sistemas informáticos não estão cobertas pela garantia.

• Quaisquer erros causados por instalações não autorizadas de software de terceiros, que não são exigidas pelos nossos sistemas informáticos, não estão cobertos pela garantia.

- Todos os custos de correio ou transporte, incluindo o seguro, são suportados pelo proprietário.
- A garantia só é válida no país ou região de compra.
- Todos os acessórios, incluindo auscultadores, cabos e baterias, não estão cobertos pela garantia.

• Todas as outras reclamações de qualquer natureza não estão cobertas.

• Os seus direitos estatutários não são afetados.

#### **Registo para obter 3 anos de garantia**

• Todos os produtos Datavideo adquiridos após 1 de julho de 2017 estão qualificados para uma extensão gratuita de dois anos da garantia padrão, desde que o produto seja registado na Datavideo no prazo de 30 dias após a compra.

• Certas peças com esperança de vida limitada, tais como painéis LCD, unidades de DVD, disco rígido, unidade de estado sólido, cartão SD, unidade USB, iluminação, módulo de câmara, placa PCIe estão cobertas por 1 ano.

• A garantia de três anos deve ser registada no site oficial da Datavideo ou no escritório local da Datavideo, ou num dos seus distribuidores autorizados no prazo de 30 dias após a compra.

#### **Eliminação**

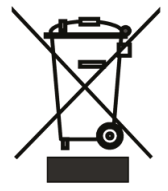

#### **Apenas para clientes da UE - Marcação WEEE**

Este símbolo no produto ou na embalagem indica que este produto não deve ser eliminado juntamente com outros resíduos domésticos. Em vez disso, é da sua responsabilidade eliminar o equipamento usado, entregando-o num ponto de recolha designado para a reciclagem de resíduos de equipamentos elétricos e eletrónicos. A recolha separada e a reciclagem dos resíduos de equipamentos no momento da eliminação ajudarão a conservar os recursos naturais e a garantir que são reciclados de forma a proteger

a saúde humana e o ambiente. Para obter mais informações sobre os locais onde pode entregar o seu equipamento usado para reciclagem, contacte a Câmara Municipal local, o serviço de recolha de resíduos domésticos ou a loja onde adquiriu o produto.

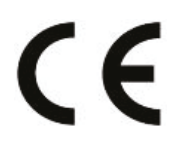

**A marcação CE** é o símbolo apresentado à esquerda. As letras **"CE"** são a abreviatura da frase francesa "Conformité Européene", que significa "Conformidade Europeia". O termo inicialmente utilizado era "Marca CE" e foi oficialmente substituído por "Marcação CE" na Diretiva 93/68/CEE em 1993. A "Marcação CE" é atualmente utilizada em todos os documentos oficiais da UE.

#### **Lista de Embalagem**

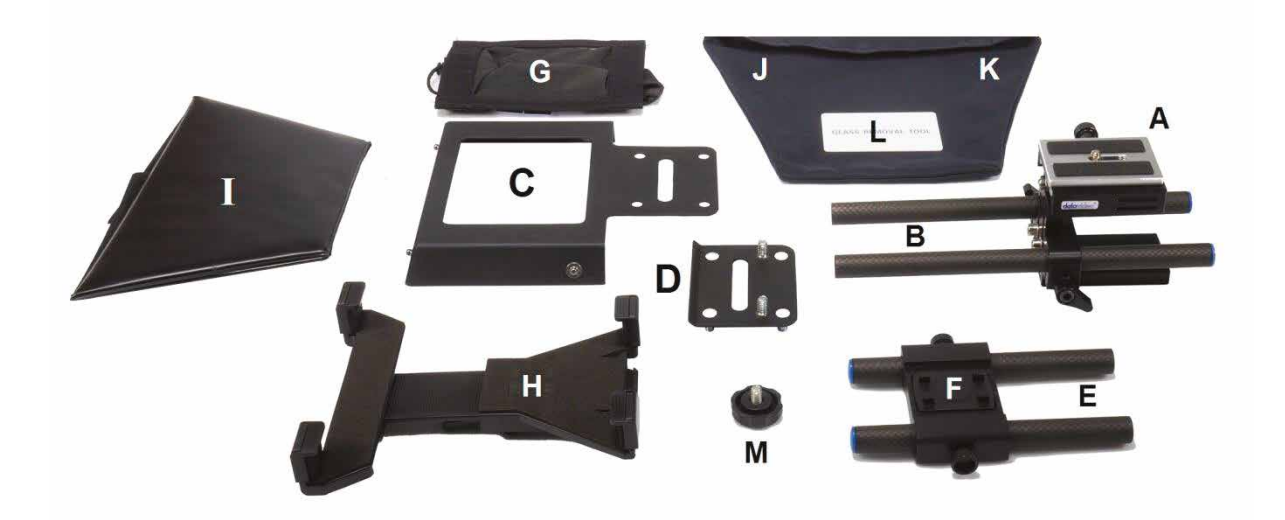

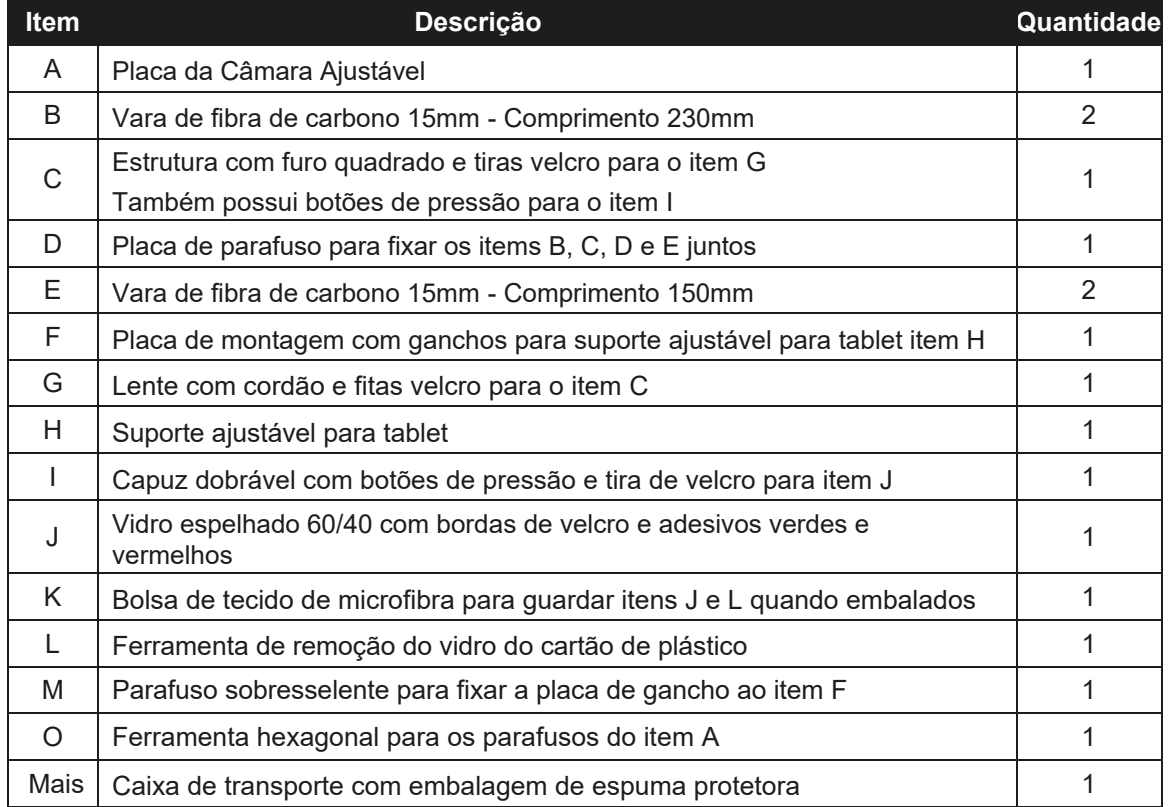

- *NOTE:* Dependendo da sua encomenda, o seu kit TP-500 pode ter sido fornecido com uma gama de controlos remotos com fios ou Bluetooth. Para mais informações sobre os controlos remotos, fale com o seu fornecedor Datavideo local ou consulte o nosso site www.datavideo.info para obter mais detalhes.
- *NOTE:* A embalagem de espuma dentro da caixa deste produto foi concebida de modo a poder ser facilmente transferida para uma mala rígida **opcional**, denominada **HC-500**, para este kit. Consulte a página 18 para obter mais informações.

Fale com o seu fornecedor se pretender adquirir um controlo remoto opcional ou uma mala rígida para o seu prompter kit.

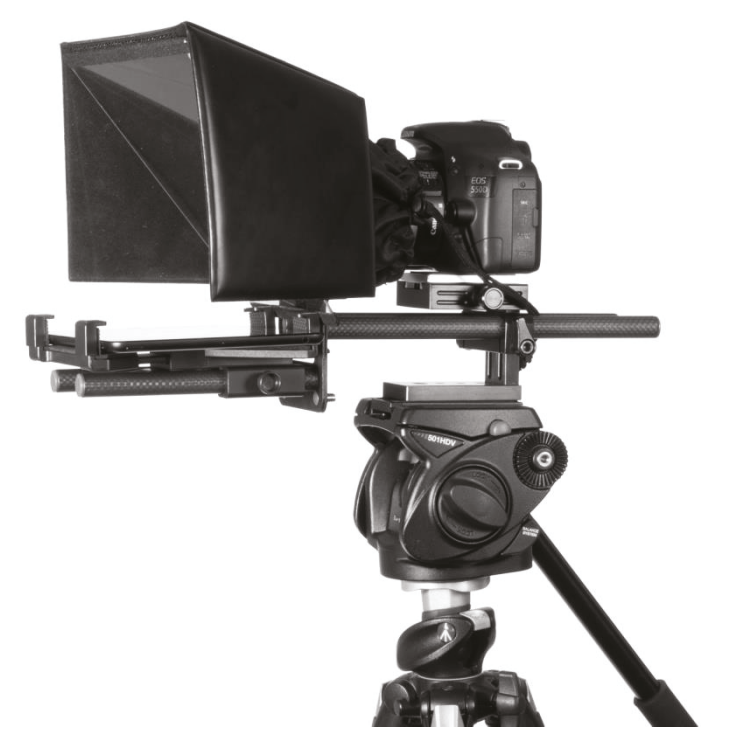

Apresentado com a Canon EOS 550D

# **Visão Geral do Produto Características**

Porquê lutar com repetições dispendiosas, talento em palco ou a perda de contacto visual do apresentador com o público? Este Datavideo Prompter Kit foi concebido para o ajudar a ultrapassar estes problemas convertendo um computador tablet (não fornecido) num prompter eficaz e de baixo custo.

O Datavideo Prompter Kit, TP-500, pode ser utilizado quer num teatro, quer num estúdio de vídeo. Os guiões preparados ou as folhas de sugestões podem ser facilmente copiados e colados no software da aplicação do prompter DV a partir do e-mail, e percorridos a uma velocidade automática definida ou controlados por um utilizador com o controlo remoto opcional com ou sem fios para um resultado mais natural. Estão disponíveis várias fontes, cores e tamanhos de texto, tornando a leitura confortável a partir de uma variedade de distâncias.

#### *É o Datavideo, a partilhar o valor!*

• O software simples e o controlo remoto permitem aos utilizadores produzir resultados profissionais a baixo custo.

- O vidro especial 60/40 permite que o apresentador leia o guião e que a câmara veja o assunto.
- A estrutura forte e rígida do prompter fixa-se de forma segura a qualquer placa de libertação rápida de tripé padrão.
- A moldura do prompter foi concebida para permitir a utilização da lente frontal da câmara.
- O capuz preto da câmara é ajustável para se adaptar a uma grande variedade de câmaras.
- Montagem rápida e simples que não requer ferramentas especiais.
- O sistema de suporte de montagem expansível permite uma instalação simples e segura do tablet.
- Está disponível um controlo remoto opcional.

# **Montagem – TP-500**

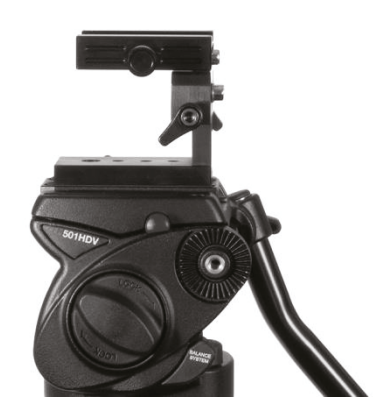

1. Anexe/aparafuse a placa de libertação rápida do tripé aos orifícios dos parafusos na base da TP-500 ajustável da placa ajustável da câmara TP-500, **Item A.**

*Sugestão:* Adicione um segundo parafuso (não fornecido) através da placa de libertação rápida do tripé. Servirá para impedir que o **Item A** possa girar em cima da placa de libertação rápida do tripé.

- 2. Agora, faça deslizar e fixe a placa do tripé, com o **Item A** em cima, na cabeça do tripé ou do carrinho.
- 3. Remova a placa deslizante da câmara da parte superior do **Item A**. Para o efeito, prima o parafuso lateral do **Item A** depois de desparafusado até metade.

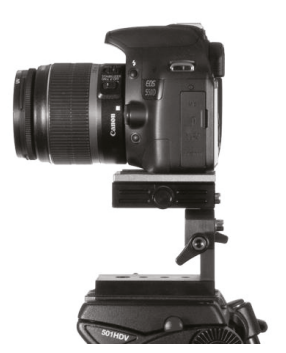

- 4. Fixe a placa da câmara do **Item A** à base da câmara DSLR. Agora, deslize a câmara e a placa para a posição acima do **Item A**.
- 5. Agora, deslize a câmara e a placa de volta para a posição no topo do **Item A**.

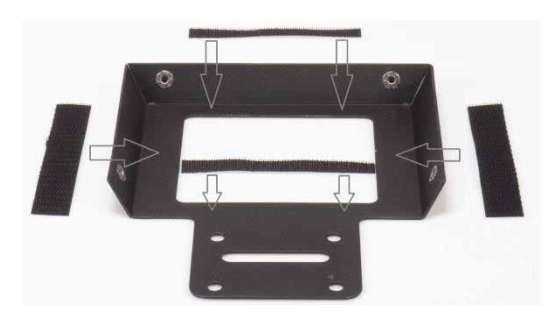

6. Existem quatro tiras de velcro adesivas incluídas no kit. Retire o papel branco antes de aplicar estas tiras na estrutura, **item C.**

Aplique as duas tiras de velcro compridas nas bordas interiores do lado esquerdo e do lado direito do orifício da lente. Em seguida, aplique as duas tiras de velcro menores nas laterais superior e inferior do orifício da lente.

7. Aparafuse os **items E** na placa do **item D**. Aparafuse os items E à parte da frente da placa D, este lado só tem duas roscas de parafuso.

A borda dobrada da placa do item D é a parte superior.

O parte traseira da placa Item D tem quatro roscas de parafuso.

- 
- 8. Junte o **Item C**, a estrutura, à placa do **Item D**, utilizando os quatro orifícios do Item C e as quatro roscas de parafuso do Item D.
- 9. **Fixe o item C ao D** aparafusando os items B nas duas roscas superiores para uma configuração DSLR normal.

*NB:* Se a câmara DSLR estiver equipada com um conjunto de baterias por baixo, os itens B são aparafusados às duas roscas inferiores.

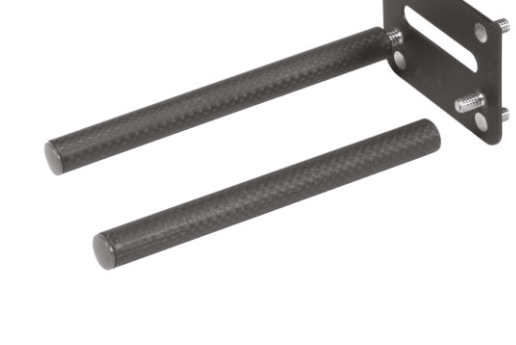

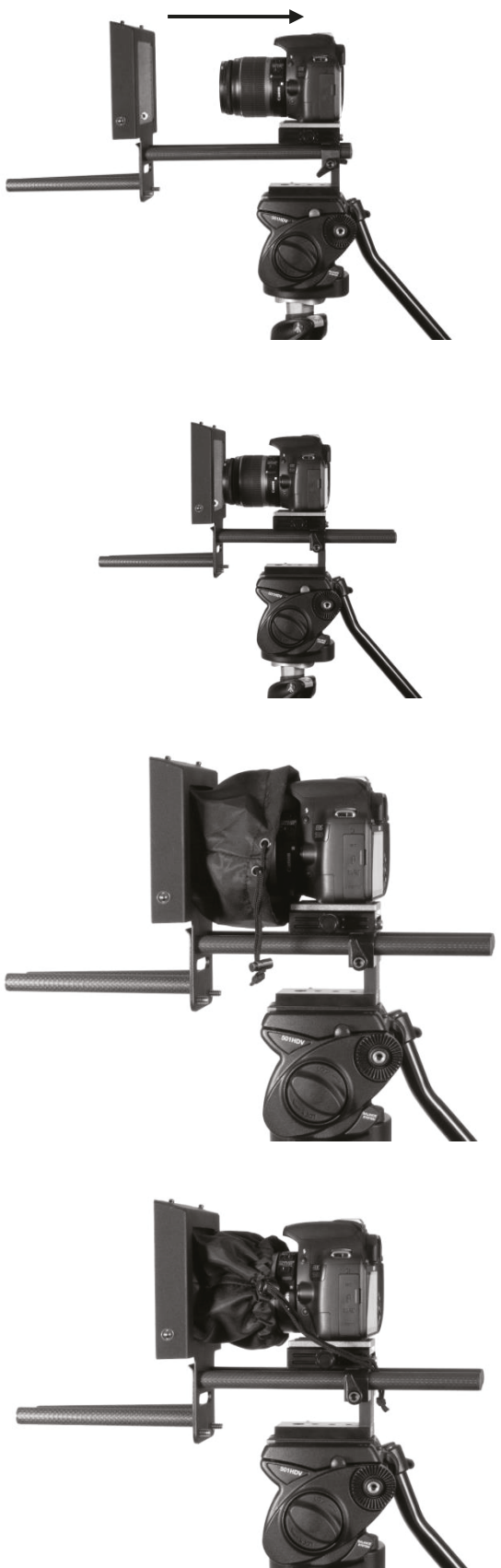

10. Encaixe ou deslize as extremidades azuis dos **items B** nos grampos do **item A.** Deslize as varas até que a lente da câmara fique a cerca de 1 ou 2 centímetros de distância do orifício na estrutura, **item C.**

11. Fixe as varas.

12. Adicione a proteção da lente, **Item G**, colando as tiras de velcro da proteção às tiras de velcro da estrutura, **Item C.** O tubo de tecido da proteção da lente, **Item G**, deve envolver a lente.

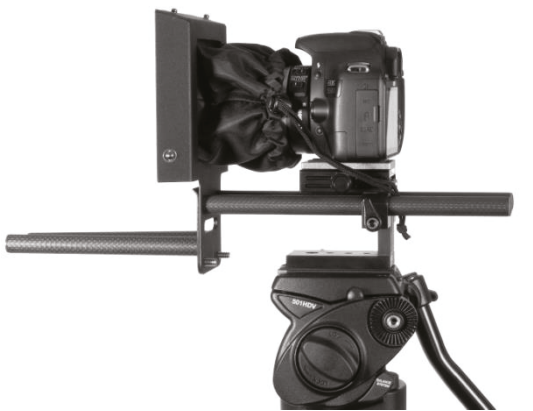

13. O cordão de puxar e o fecho podem então ser usados para apertar o proteção ao redor da lente e assim boquear a luz do lado da câmara.

> *Cuidado para não alterar as definições da lenta da imagem desejada.*

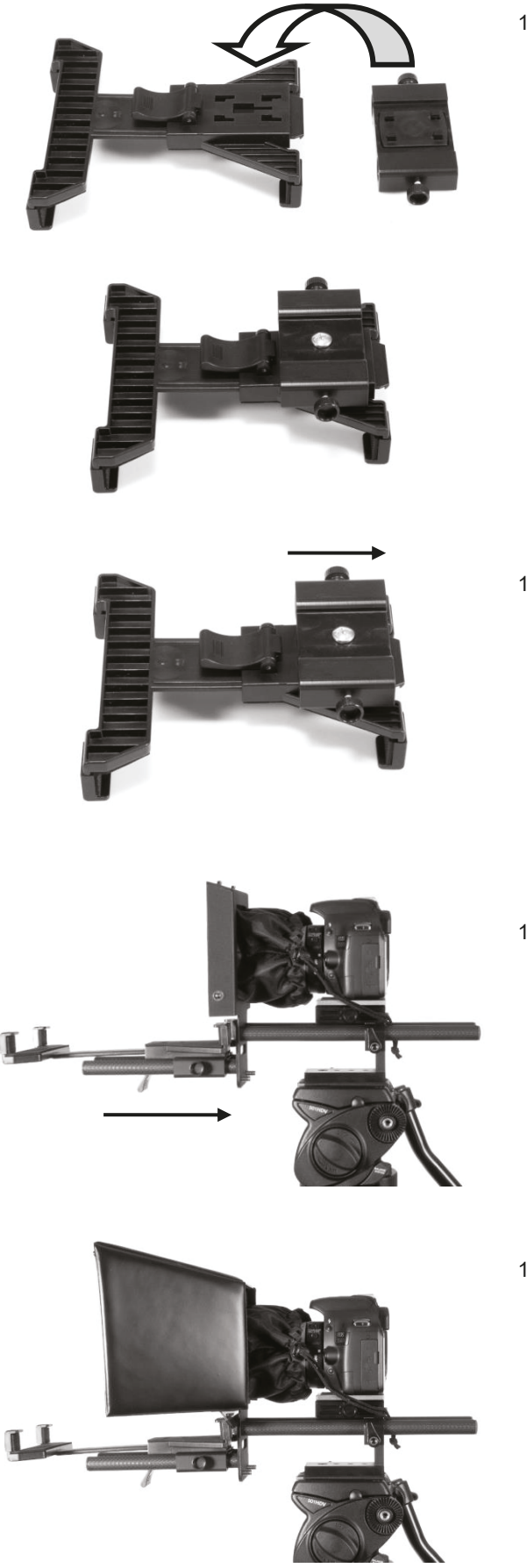

14. Junte a parte inferior do suporte ajustável de tablet, **Item H**, aos quatro ganchos na parte superior do **Item F**. Observe que um parafuso de polegar sobressalente para conectar a placa de gancho ao **Item F** está incluído (**Item M**).

15. Em seguida, deslize o **item F** até encaixar numa posição segura na parte inferior do **item H**.

16. Agora, deslize os **itens F e H**, virados apra cima, para a posição navara mais curta dos **items E.**

17. Fixe o capuz dobrável, **Item I**, utilizando os botões de pressão do capuz e da moldura.

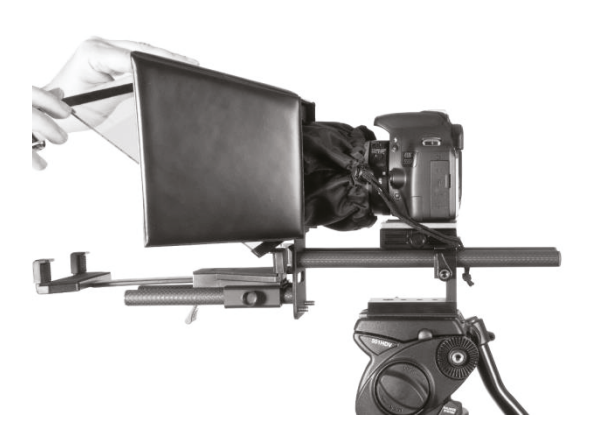

18. Insira o vidro espelhado, **Item J.** O vidro tem bordas de velcro, junte-as à ranhura do **Item D** (parte inferior) e cole-as ao velcro do **Item I** (parte superior) para que fique seguro. A borda mais curta do vidro espelhado deve ficar na parte inferior.

*NOTA:* O vidro tem um adesivo circular vermelho e verde num canto. Deve ser ajustado com o círculo verde voltado para o sujeito e o círculo vermelho voltado para a lente da câmara.

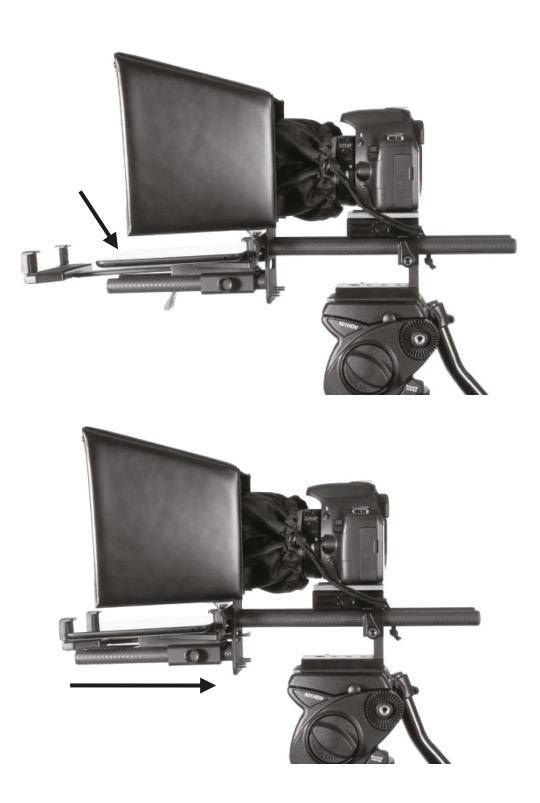

- 19. Ligue o tablet ou o dispositivo móvel a ser usado, instale e inicie o software **DV Prompter**, consulte o manual do DV Prompter e prepare o texto a ser utilizado.
- 20. Configure a aplicação DV Prompter para o tipo de controlo remoto escolhido.
- 21. Coloque o tablet configurado no suporte e certifique-se de que está preso com segurança, ajustando o suporte e fixando-o no lugar. Utilize a alavanca de bloqueio na parte inferior do **Item H**.
- 22. Ajuste as definições do teleponto, se necessário.
- 23. Ajuste as definições de exposição da câmara, se necessário. Consulte **Exposição da Câmara** abaixo.
- 24. Leia o manual separado relativo ao seu controlo remoto opcional ou a seção *Controlo Remoto Bluetooth do Teleponto* neste manual.

#### **Exposição da Câmara e do Vidro 60/40**

Depois de configurar a câmara com o vidro 60/40 em frente da objetiva, ajuste a configuração da câmara e o equilíbrio de brancos. Isto deve-se ao facto de o vidro 60/40 afetar a exposição da câmara em aproximadamente 1 ponto, quase como o efeito de um filtro de densidade neutra. Consulte o manual da sua câmara para obter mais ajuda sobre as definições de exposição e equilíbrio de brancos.

# **Plataforma de Câmara Ajustável**

A plataforma ajustável da câmara tem três parafusos de cabeça hexagonal na parte de trás para reconfigurar a posição da câmara de várias formas. A ferramenta Hex, **item O**, é fornecida para este fim.

Os dois parafusos hexagonais inferiores podem ser utilizados para ajustar a altura das calhas TP-500 em relação à câmara DSLR ou à objetiva.

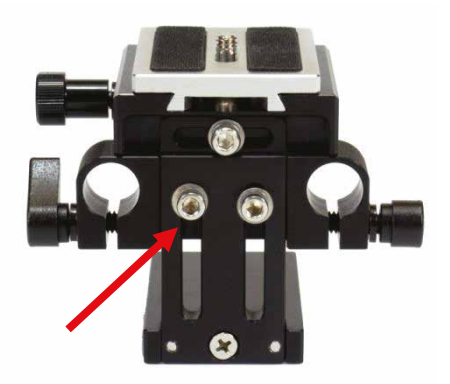

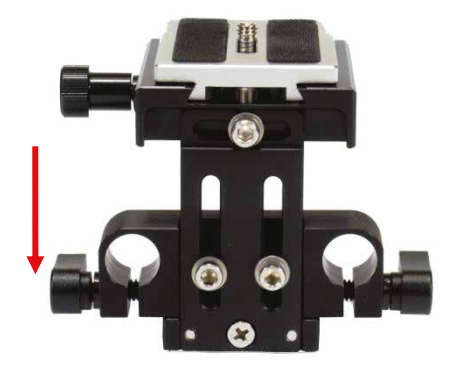

O parafuso hexagonal central superior pode ser utilizado para ajustar a plataforma da câmara DSLR para a esquerda ou para a direita.

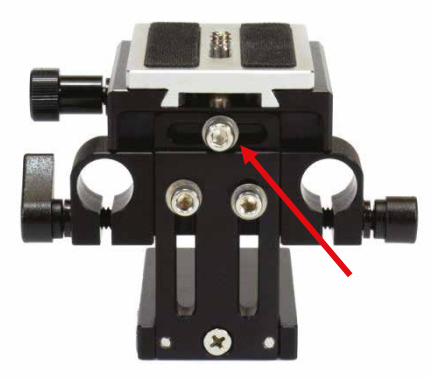

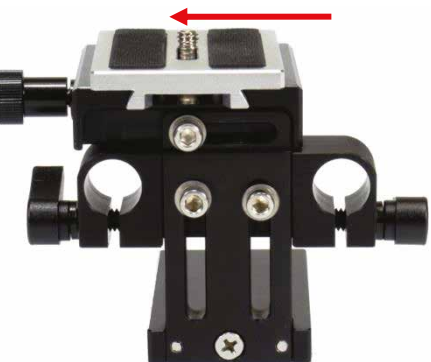

O parafuso hexagonal central superior também pode ser removido e a plataforma da câmara deslocada para o lado oposto da coluna. Isto pode ser útil quando se utilizam lentes ligeiramente mais longas na câmara DSLR.

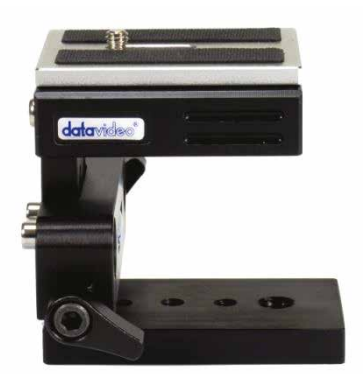

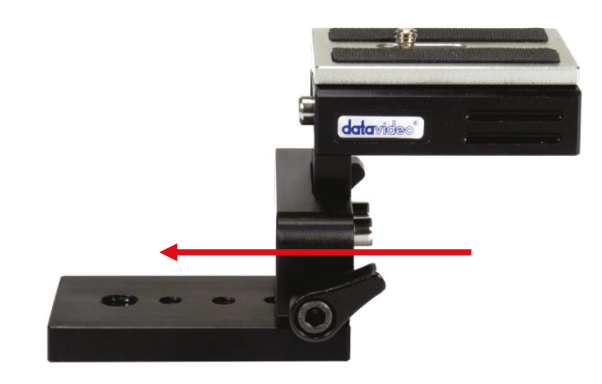

*Nota:* Deixe os parafusos de aperto manual soltos quando as calhas de 15 mm não estiverem instaladas na plataforma da câmara.

#### **Limpeza do video 60/40**

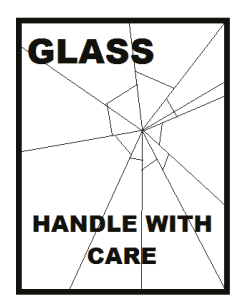

Este produto contém uma folha de vidro 60/40 que deve ser manuseada com cuidado.

Para evitar o risco de danos ou ferimentos, siga este manual de instruções e tenha cuidado ao transportar, desembalar, limpar, montar ou desmontar esta parte do produto.

A Datavideo recomenda a limpeza regular do vidro para remover o pó e as marcas de impressões digitais. Isto assegurará a melhor qualidade de imagem quando a câmara estiver a olhar através do vidro.

**Nunca tente limpar o vidro enquanto este estiver montado no dispositivo de abertura**, em vez disso, retire-o cuidadosamente do dispositivo, limpe-o e volte a instalá-lo na estrutura do dispositivo. Manusear o vidro com cuidado, utilizando sempre as extremidades do vidro cobertas por um pano.

Para conservar as qualidades necessárias do vidro e para evitar riscar o vidro durante a limpeza.

- **Nunca utilize** panos, esfregões ou líquidos de limpeza abrasivos no vidro.
- **Nunca utilize** líquidos de limpeza à base de uma solução ácida ou de vinagre.

Colocar o vidro sobre uma superfície de trabalho macia, estável, não rugosa e sem sujidade, e de seguida coloque um pano sob a mesa já limpa. De seguida, utilize um segundo pano limpo, macio e que não largue pêlos para limpar o vidro.

Não aplique líquidos de limpeza diretamente no vidro, mas sim aplique ou pulverize uma pequena quantidade do líquido de limpeza no pano. Proceda à limpeza do vidro, efetuando ligeiros movimentos circulares com o pano. Certifique-se de que todas as marcas de dedos e riscos foram eliminados antes de virar o vidro e e repetir do outro lado.

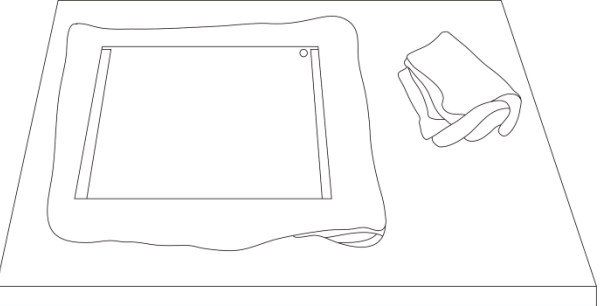

Quando terminar, volte a instalar o vidro na cobertura do prompter, utilizando novamente apenas as extremidades cobertas pelo pano, **certifique-se de que o autocolante com o círculo verde no vidro está virado para si** e o autocolante com o círculo vermelho está virado para a lente da câmara. Volte a colocar/segurar a tampa da câmara, se necessário.

# **Download Gratuito da Aplicação na App Store™**

Certifique-se de que o seu tablet tem acesso à Internet através do seu fornecedor de serviços móveis ou de uma ligação sem fios segura.

Toque no **ícone da App Store TM** no ecrã inicial do

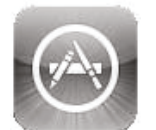

dispositivo para transferir aplicações onde quer que esteja. **Navegue** na secção da loja que inclui aplicações concebidas especificamente para estes

dispositivos ou toque na **barra de pesquisa** na parte superior/inferior do ecrã e escreva **dv Prompter Plus**. Em seguida, execute a pesquisa tocando no ícone Pesquisar à direita. Verá a aplicação **dv Prompter Plus.** Basta tocar no ícone **Gratuito** ao lado do ícone e depois em **Instalar**.

O ícone da App Store TM no seu dispositivo mostra-lhe

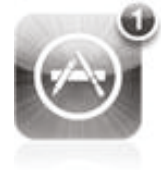

quando está disponível uma atualização para qualquer aplicação que tenha. Instale as atualizações com um toque e terá sempre a versão mais recente das suas aplicações favoritas, como o **DV Prompter Plus.**

# **Download Gratuito da Aplicação no Google play™**

Certifique-se de que o seu tablet tem acesso à Internet através do seu fornecedor de serviços móveis ou de uma ligação sem fios segura.

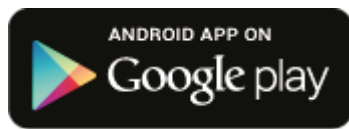

Toque no **ícone da Play Store ™** no ecrã inicial do dispositivo para ver a versão mais

recente ou downloads de aplicações populares. Toque na barra de pesquisa na parte superior do ecrã e escreva **dv Prompter Plus**. Em seguida, execute a pesquisa tocando no ícone da lupa à direira.

Irá ver a aplicação, **dv Prompter Plus.** Basta tocar no ícone da aplicação e selecionar **Instalar.**

*Android e Google Play são marcas comerciais da Google Inc.*

#### **Manual do controlo remoto opcional**

Consulte a secção seguinte, *Controlo Remoto Bluetooth do Teleponto*, que aborda a forma de utilizar o controlo remoto. Existe também um manual separado fornecido com o controlo rmeoto e que também pode ser transferido como documento PDF a partir do website do escritório local da Datavideo.

### **Controlo Remoto Bluetooth do Teleponto**

Este controlo remoto **WR-500** foi concebido para ser utilizado com os produtos de teleponto da Datavideo, **DV Prompter e DVP-100.**

**DV Prompter Plus pode ser descarregada GRATUITAMENTE** da App Store para dispositivos iOS e do Google Play para dispositivos Android. **DVP-100** é um produto de teleponto sincronizado, multi tablet / câmara.

**É fornecido um manual separado para o DVP-100 e a aplicação DV Prompter.** Para mais detalhes, visite o nosso website www.datavideo.com

#### **Iniciar em modo com fio**

Quando removido pela primeira vez da embalagem, o controlo remoto WR-500 já está **no modo com fio**. Quando um botão é premido, um **LED VERMELHO** pisca. O WR-500 pode ser mudado para o modo Bluetooth, se necessário.

No modo com fios, o controlo remoto precisa de ser fisicamente ligado ao tablet que está a controlar. É fornecido com este controlo remoto, um cabo de quatro pólos com ficha jack para jack.

**Uma extremidade do cabo encaixa na tomada do auricular do tablet.** A outra extremidade liga-se à tomada jack no controlo remoto WR-500.

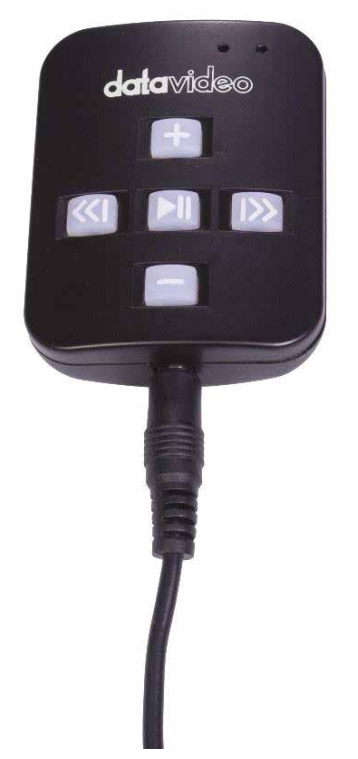

**NOTA:** Ao usar esse controle remoto no modo com fio, o aplicativo **DV Prompter Plus** também deve ser definido como **Com fio - WR- 500 na opção de menu Remoto.**

#### **Modo Bluetooth – Emparelhar com o Dispositivo Tablet**

**Ligar** a função *Bluetooth* nas **definições do dispositivo tablet.**

Abra a aplicação DV Prompter no mesmo dispositivo tablet e escolha **Bluetooth - WR-500 no menu Controlo Remoto.**

Selecione e incie o script necessário na aplicação DV Prompter Plus.

Para emparelhar o telecomando via Bluetooth, prima e mantenha premido o botão central Reproduzir/Pausa durante 3 a 4 segundos.

O **LED VERDE** irá agora piscar repetidamente para indicar que está pronto para emparelhar com um dispositivo Bluetooth.

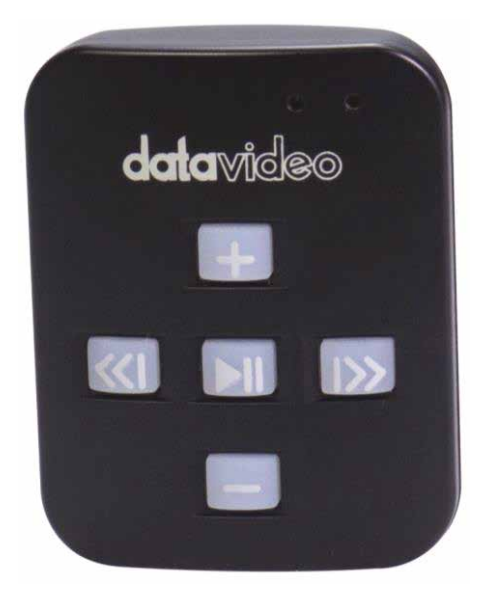

Uma vez emparelhado, será apresentado um ícone Bluetooth no canto superior direito do ecrã principal da aplicação e no canto inferior direito do guião.

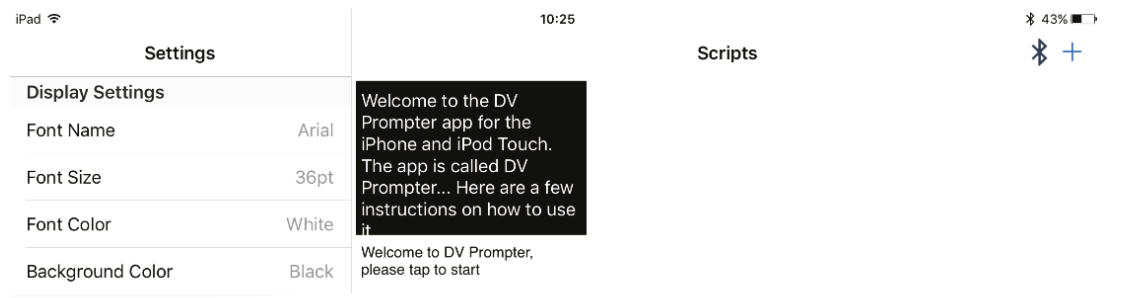

**Nota:** O controlo remoto entra em suspensão após 5 minutos de inatividade para poupar bateria. Pressione o botão reproduzir/pausar para ativar o controlo remoto e ele tentará automaticamente emparelhar novamente com o tablet usado anteriormente.

#### **RESET – Retorne ao modo com fio do controlo remoto**

Para retornar do modo Bluetooth para o modo com fio, basta p**ressionar e segurar o botão Reproduzir /**  Pausar até que o LED VERDE pare de piscar e fique com uma luz VERDE constante.

Quando um **LED VERMELHO** é exibido ao pressionar o botão, o controlo remoto está no modo com fio.

### **Botões de Controlo**

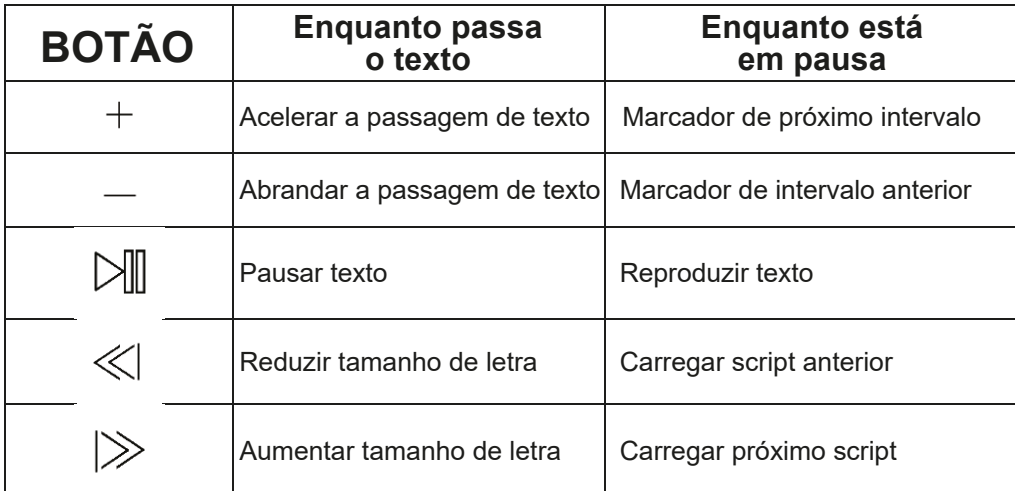

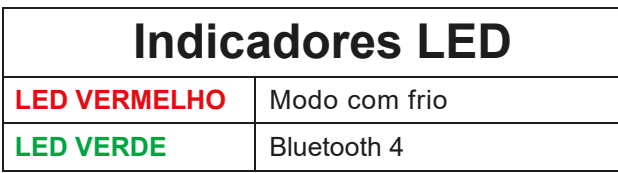

### **Acessórios**

### **Lanyard**

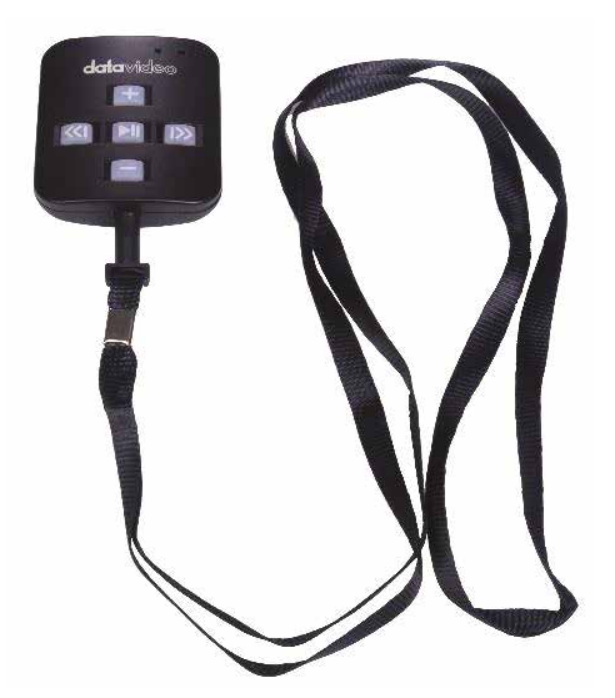

Coloque o lanyard na entrada da tomada.

### **Pilha CR2032**

Uma **pilha CR2032** vem instalada neste comando. É expectável que a pilha original fornecida (quando nova) dure 3 anos em uso médio/normal.

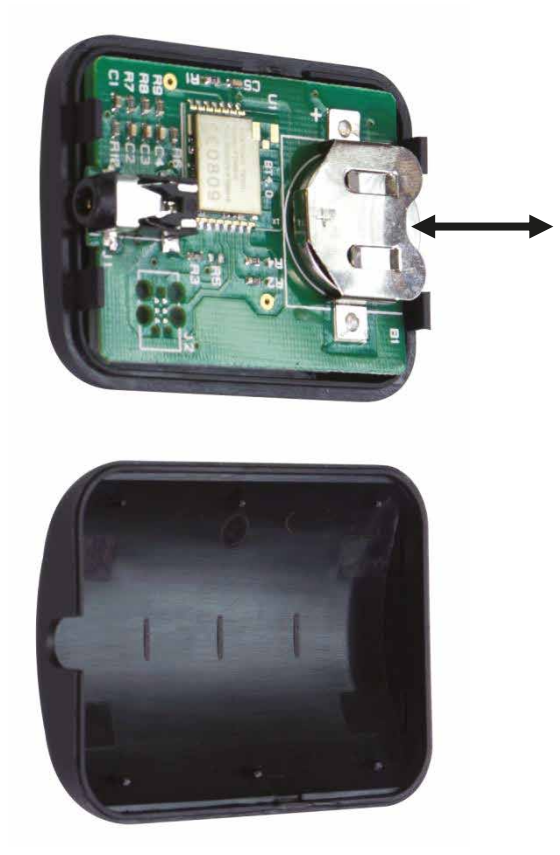

Esta pilha pode ser substituída pelo utilizador. **Remova a tampa traseira da caixa com cuidado** para evitar danos ao PCB ou à caixa. Em seguida, deslize a pilha antiga para fora.

Certifique-se de que a nova pilha esteja instalada com o lado positivo (+) da célula voltado para o sinal (+) no slot da bateria da PCB.

# **Aplicação dvPrompter Plus**

#### **Ecrã de Documentos**

Quando inciiar a aplicação pela primeira vez, verá o ecrã abaixo.

A barra de menus no canto superior esquerdo dá acesso aos vérios menus de definições

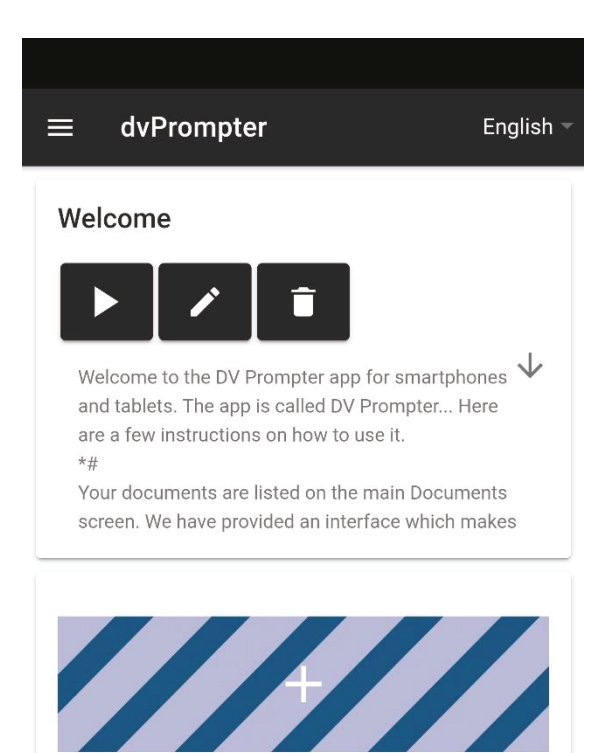

#### **Criar e Editar Scripts**

#### **No dispositivo**

Para criar um novo script no dispositivo, basta tocar no botão '+', introduzir um título e, em seguida, introduzir o corpo do script no editor de rich text. O script será guardado automaticamente quando fechar o editor de rich text, tocando no 'X' azul.

Para editar um script no dispositivo, basta tocar no botão ''Editar'. O script será guardado automaticamente quando fechar o editor de rich text no 'X' azul.

Nota: A predefinição definida no menu principal de definições pode ser substituída por cada script do editor.

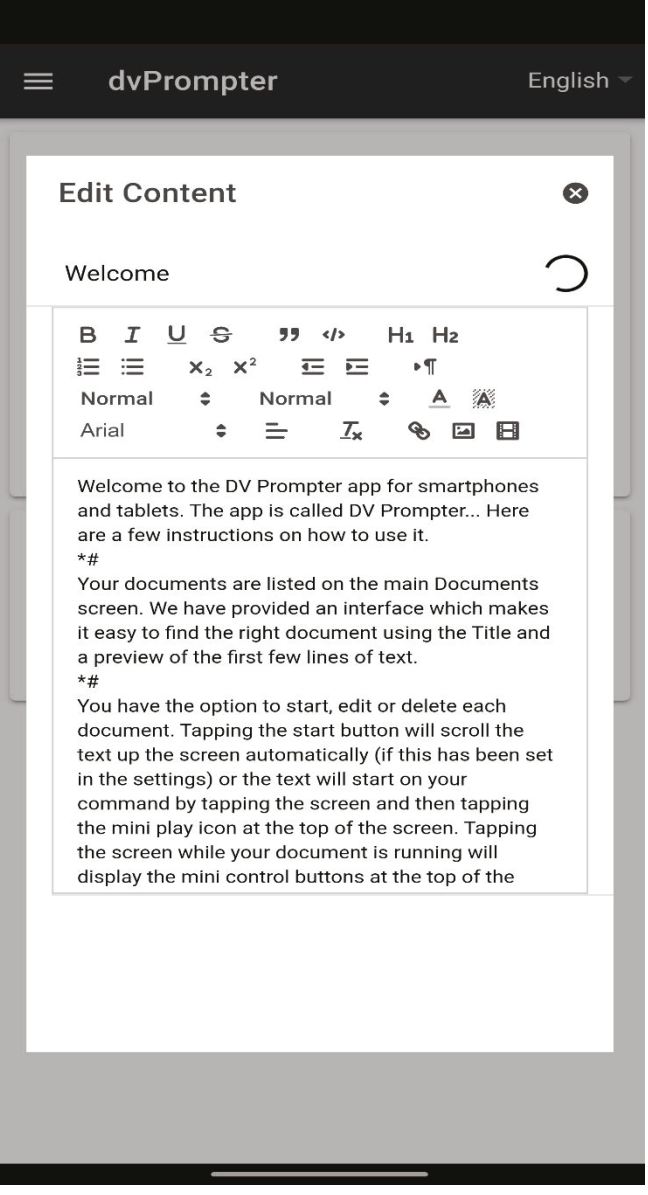

#### **Através da interface Web (Requer a compra da aplicação Webui)**

Consulte a secção 'Rede' deste guia para saber como aceder ao Webui de controlo remoto da app.

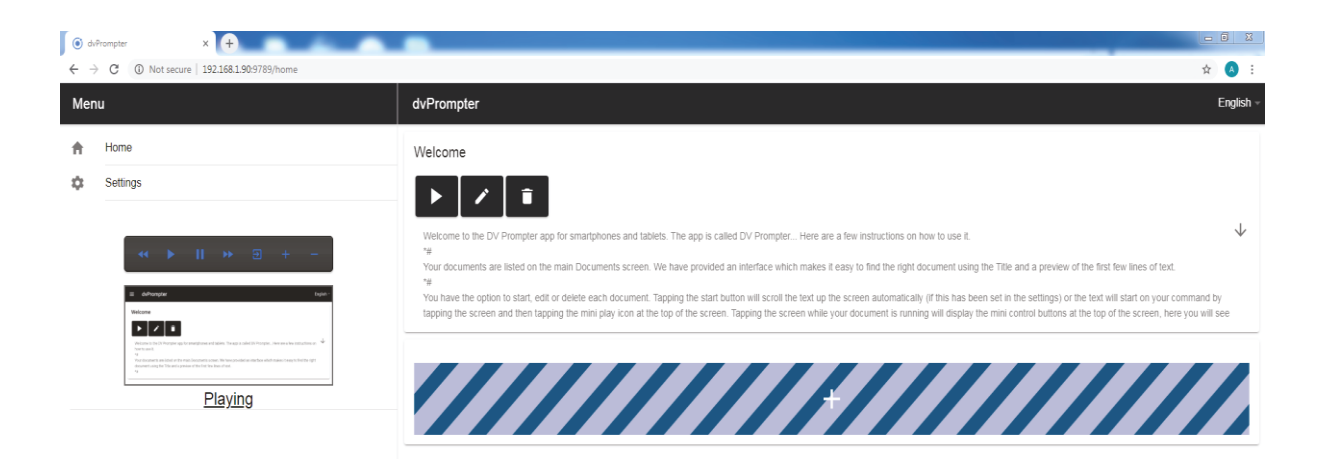

Para criar um novo script no dispositivo, basta tocar no botão '+', introduzir um título e, em seguida, introduzir o corpo do script no editor de rich text. O script será guardado automaticamente quando fechar o editor de rich text, tocando no 'X'.

Para editar um script no dispositivo, basta tocar no botão 'Editar'. O script será guardado automaticamente quando fechar o editor de rich text tocando no 'X'.

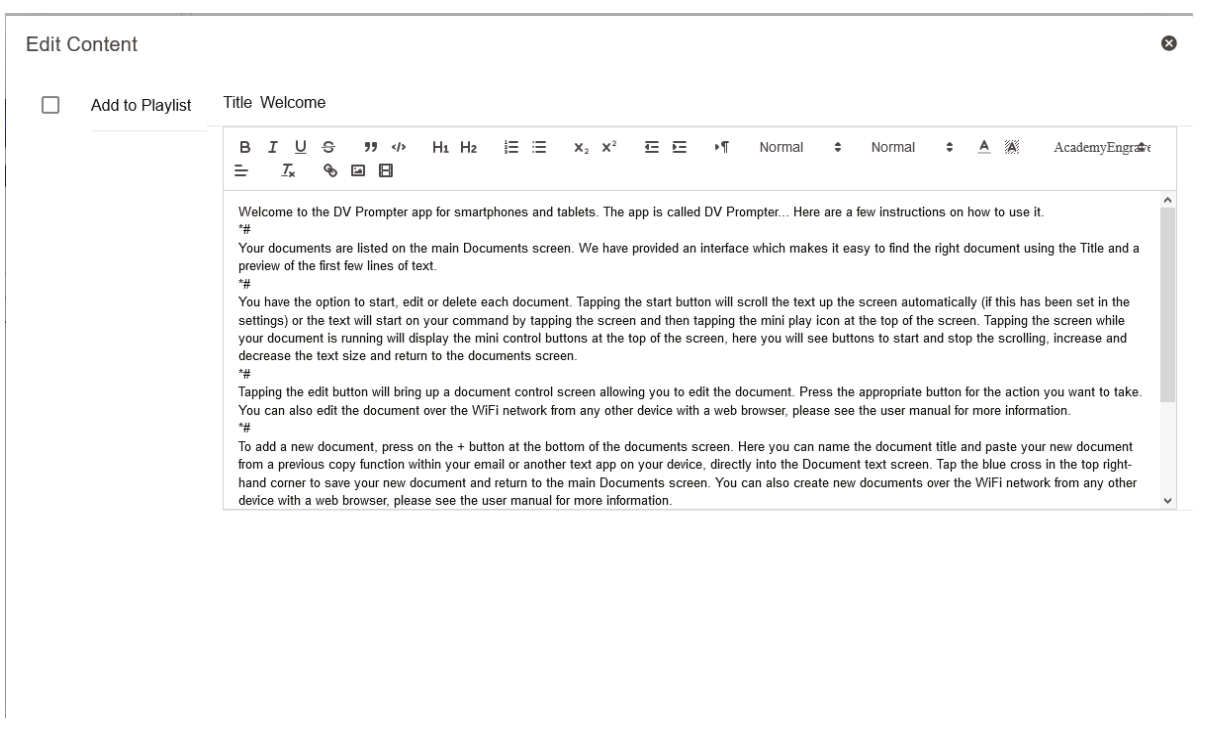

#### **Listas de Reprodução (Requer a compra da aplicação Webui) -**

#### **Adicionar um script à lista de reprodução**

Ao selecionar a opção "In Playlist" (na lista de reprodução) ao criar ou editar um guião através do webui, a aplicação carrega automaticamente o guião seguinte na lista e permite-lhe também saltar rapidamente entre guiões utilizando o controlo remoto por hardware (consulte a secção de controlo deste guia para obter mais informações).

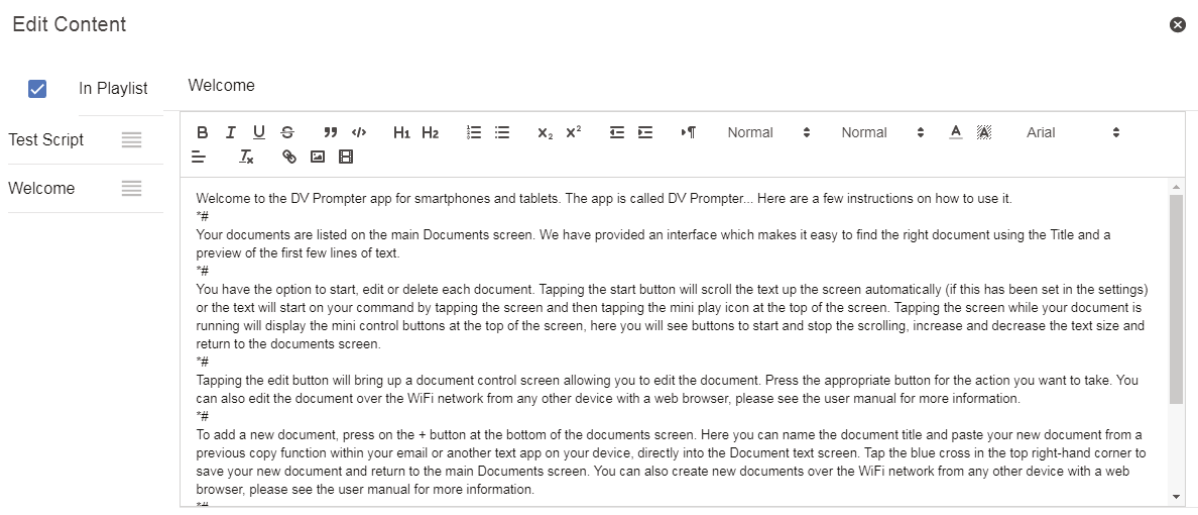

#### **Alterar a ordem da lista de reprodução**

Para alterar a ordem de execução da lista de reprodução, basta clicar nas barras horizontais à direita do nome do guião e arrastar para a posição pretendida.

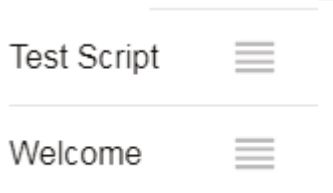

#### **Controlo**

#### **Através di dispositivo (no ecrã)**

Ao tocar no ecrã quando o script está carregado, aparece a barra de menu abaixo.

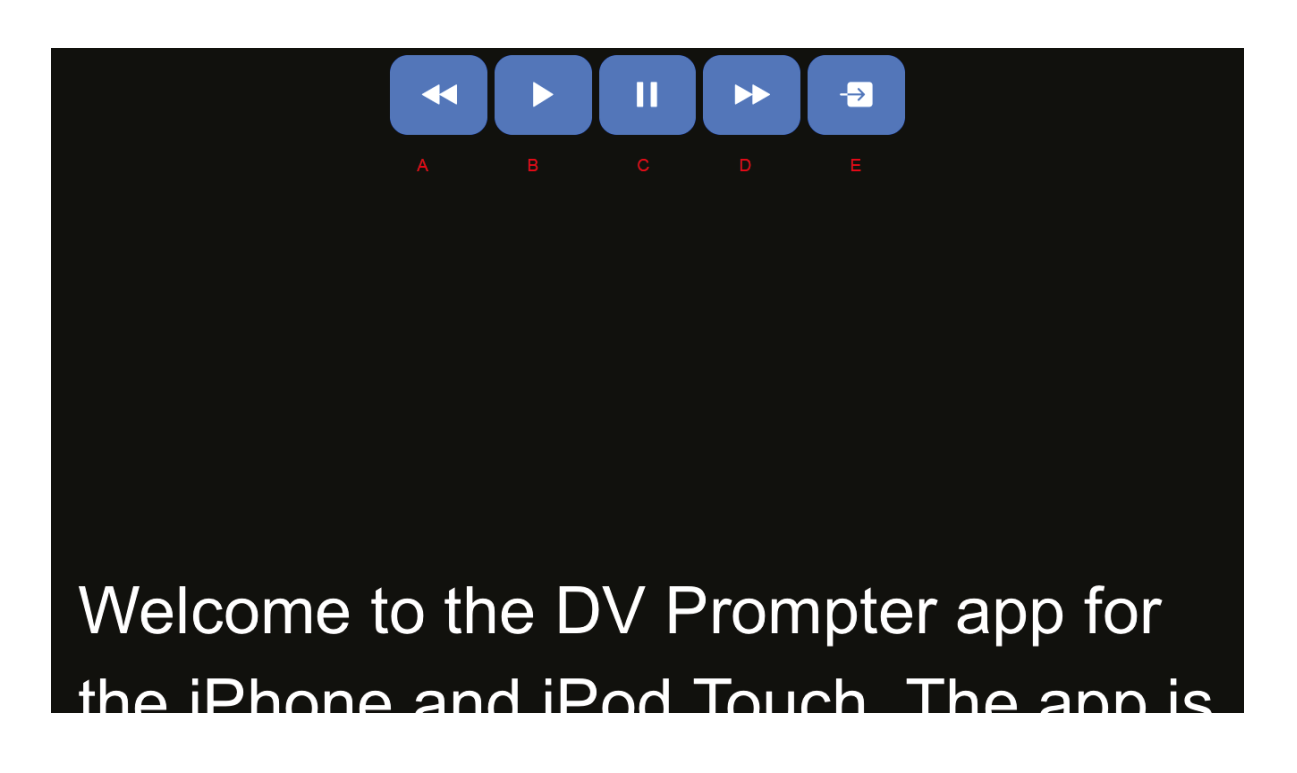

- A: Diminuir o tamanho do texto ao fazer scroll / saltar para o guião anterior na lista
- B: Iniciar / Pausar o scroll
- C: Iniciar / Pausar o scroll

D: Aumentar o tamanho do texto quando fazemos scroll / saltar para o guião seguinte na lista de reprodução quando em pausa.

E: Descarregar o guião e voltar ao ecrã de documentos

#### **Através da interface Web (Requer a compra da aplicação Webui) -**

Consulte a secção 'Rede' deste guia para saber como aceder ao Webui de controlo remoto da app.

A interface de controlo da rede é apresentada abaixo.

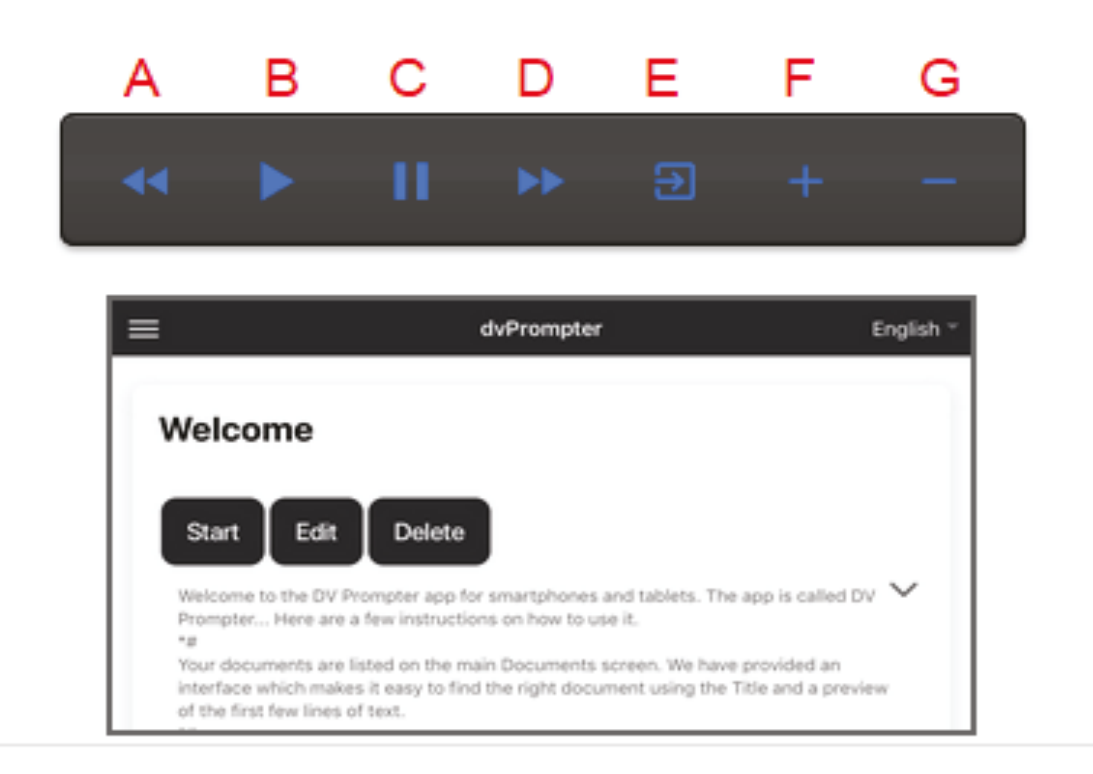

- A: Diminuir o tamanho do texto ao fazer scroll / saltar para o guião anterior na lista
- B: Iniciar / Pausar o scroll
- C: Iniciar / Pausar o scroll

D: Aumentar o tamanho do texto quando fazemos scroll / saltar para o guião seguinte na lista de reprodução quando em pausa.

E: Descarregar o guião e voltar ao ecrã de documentos

F: Aumentar a velocidade do scroll / saltar para o marcador anterior quando em pausa

G: Diminuir a velocidade do scroll / saltar para o marcador seguinte quando em pausa

#### **Utilizar o WR-500**

#### **Modo com Fios**

Quando retirado da embalagem pela primeira vez, o controlo remoto WR-500 já está no modo com fios. Quando um botão é premido, um LED VERMELHO pisca. O WR-500 pode ser comutado para o modo Bluetooth, se necessário. No modo com fios, o controlo remoto tem de ser fisicamente ligado ao tablet que está a controlar. É fornecido com este controlo remoto um cabo de quatro pólos com ficha jack para jack. Uma extremidade do cabo encaixa na tomada do auricular do tablet e a outra liga-se à tomada jack no controlo remoto WR-500.

*NOTA:* Quando utilizar este controlo remoto no modo com fios, a aplicação DV Prompter Plus também deve ser definida como com fios - WR-500 na opção de menu Controlo remoto.

#### **Modo Bluetooth**

Ligue a função Bluetooth nas definições do dispositivo. Abra a aplicação DV Prompter Plus no mesmo dispositivo tablet e escolha Bluetooth - WR-500 no menu Controlo remoto. Seleccione e inicie o script necessário na aplicação DV Prompter Plus. Para colocar o controlo remoto no modo de emparelhamento Bluetooth, prima e mantenha premido o botão central Reproduzir / Pausa durante 3 a 4 segundos. O LED VERDE piscará repetidamente para indicar que está pronto para emparelhar com um dispositivo Bluetooth.

Uma vez emparelhado, será apresentado um ícone de Bluetooth no ecrã principal de documentos.

*NOTA:* O telecomando entra em modo de espera após 5 minutos de inatividade para poupar a bateria. Prima o botão de reprodução/pausa para ativar o telecomando e este tentará automaticamente voltar a emparelhar com o tablet utilizado anteriormente.

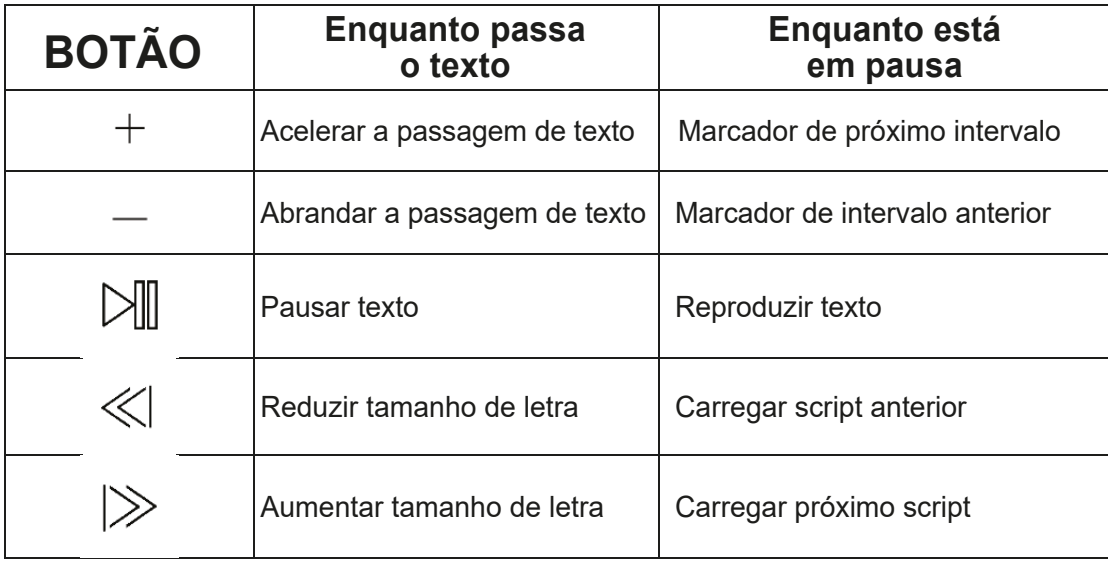

#### **Barra de Menus**

Se tocar na barra de menus (que se encontra no canto superior esquerdo do ecrã), aparece o menu apresentado abaixo, com três opções:

Início - Voltar ao ecrã de documentos

Definições - Apresenta todas as definições da aplicação

Rede - Apresenta o endereço necessário para aceder à aplicação a partir de qualquer dispositivo com um navegador Web através da rede local Wi-Fi ou Ethernet (o dispositivo tem de estar ligado a Wi-Fi ou Ethernet).

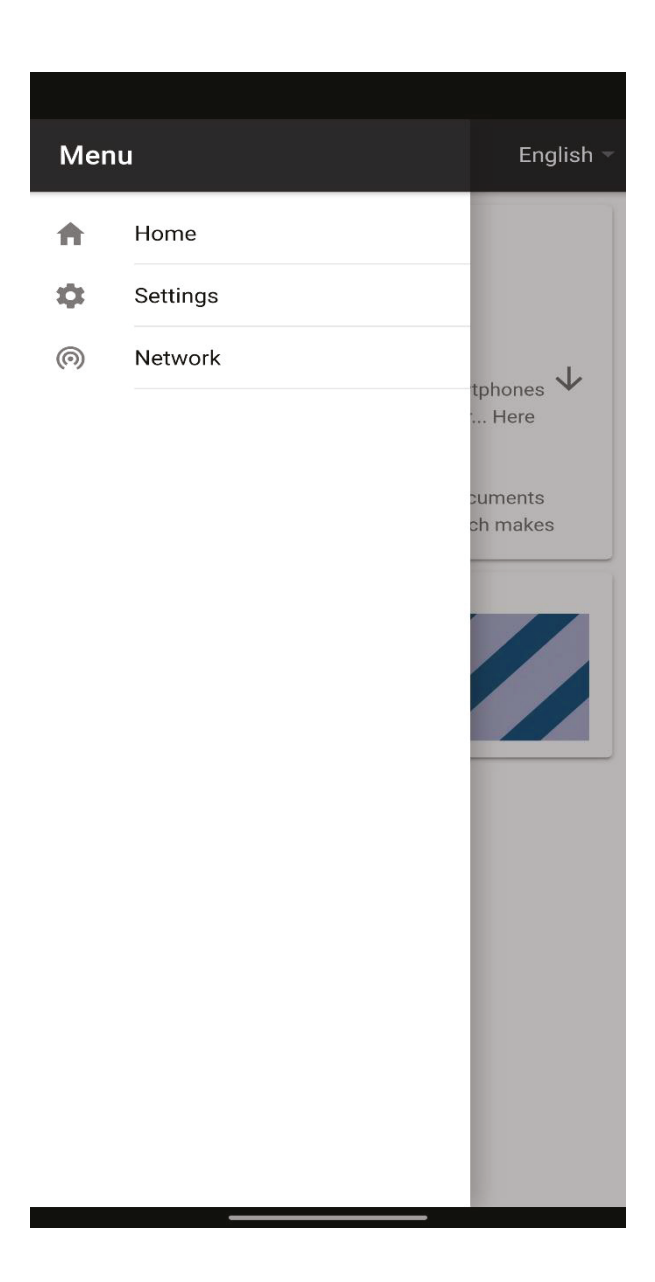

### **Definições**

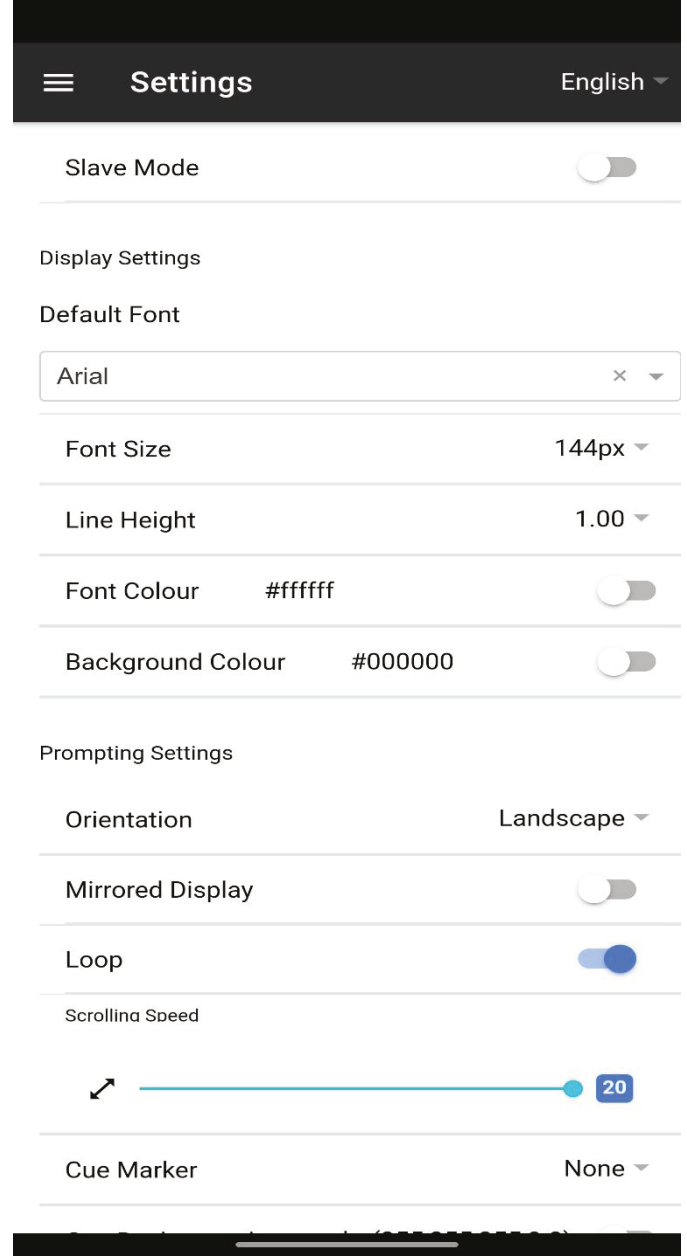

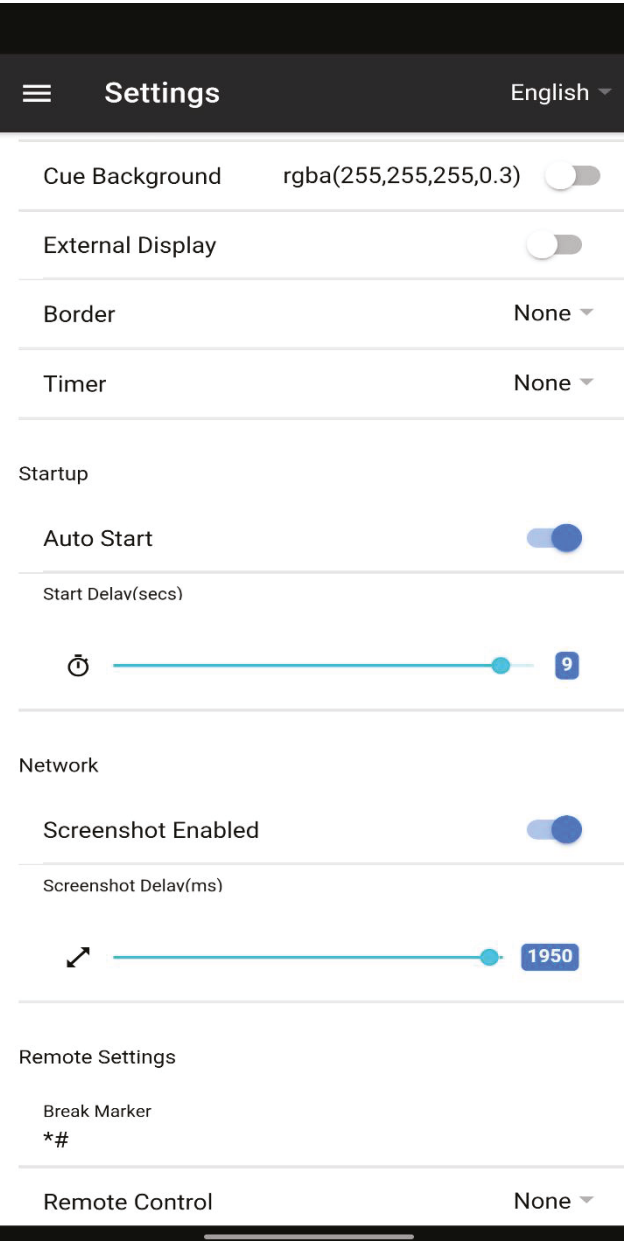

**Modo Secundário:** Quando ativado, o dispositivo funcionará como um ecrã secundário para outra aplicação dvPrompter. Consulte a secção "Sincronizar vários dispositivos" para obter mais informações.

**Tipo de letra predefinido:** Selecionar a fonte predefinida utilizada pelo editor (esta pode ser substituída por cada script utilizando o editor).

**Tamanho da fonte:** Define o tamanho predefinido do tipo de letra, que será aplicado a todo o texto que não tenha um tamanho de letra definido no editor.

**Altura da linha:** Define o espaçamento entre linhas durante o scroll, valores inferiores a 1 podem resultar na sobreposição de texto.

**Cor da letra:** Define a cor do tipo de letra predefinida (pode ser substituída por cada script utilizando o editor).

**Cor de fundo:** Define a cor de fundo.

**Orientação:** Seleccione se o seu dispositivo será 'Paisagem' ou 'Retrato'.

**Ecrã espelhado:** Definir como "Desligado" se ler o texto diretamente do dispositivo, definir para "Ligado" se ler o texto através de um espelho.

**Loop:** Definir como "Ligado" para repetir continuamente o guião quando terminar (apenas válido quando as listas de reprodução não estão a ser utilizadas).

**Velocidade de scroll:** Defina a velocidade a que o texto começará a fazer scroll, o que pode ser ajustado através do hardware ou do controlo remoto da rede.

**Marcador de sinal:** Opcionalmente, seleccione um marcador de sinal para definir a linha de texto que se deve ler.

**Fundo do sinal:** Definir a cor de fundo do marcador de sinal (só é válido quando se utilizam marcadores de sinal simples ou combinados).

**Ecrã externo:** Quando desativado, qualquer segundo ecrã ligado através de HDMI ou sem fios espelhará o ecrã principal; quando ativado, o texto só aparecerá no segundo ecrã; o ecrã principal pode ser utilizado para criar e editar guiões, bem como para controlar o texto.

**Borda:** Utilizado para adicionar uma margem à volta do texto, o que é útil se o texto estiver demasiado próximo da margem do monitor ou do vidro do divisor.

**Temporizador:** Apresenta um temporizador que mostra o tempo de scroll do texto no ecrã. O temporizador é reiniciado quando um novo script é carregado e pára quando o script é interrompido.

**Início automático:** Quando definido para "Ligado", o guião começará a dar automaticamente; quando definido para "Desligado", o guião deve ser iniciado utilizando o menu no ecrã, o hardware ou o controlo remoto da rede.

**Atraso de início:** Definir opcionalmente um atraso (em segundos) entre a emissão do comando de início e o início da deslocação do texto (funciona com o início manual e o início automático).

**Captura de ecrã ativada:** Ativa ou desativa as capturas de ecrã utilizadas para monitorização remota através da interface Web.

**Atraso da captura de ecrã (ms):** O tempo em milissegundos que uma captura de ecrã é tirada e enviada para a interface Web da rede para monitorização remota. Um valor mais baixo resultará num atraso menor, mas numa maior utilização da CPU e da rede. Valores mais baixos requerem hardware mais rápido.

**Marcador de pausa:** Também é possível definir caracteres de texto como \*# que indicam uma quebra no texto percorrido, designados por marcadores de quebra. Estes marcadores podem então ser utilizados para avançar ou recuar rapidamente entre pontos do texto, quando se utiliza o hardware ou o controlo remoto da rede, caso a ordem de execução da produção se altere.

**Controlo remoto:** O controlador opcional Datavideo WR-500 pode ser utilizado para controlar o guião, seleccionando o modo Bluetooth ou com fios.

#### **Acesso ao Webui: Adquira o acesso ao webui para desbloquear as seguintes funcionalidades:**

- Criar, editar e gerir um número ilimitado de scripts através de uma rede local •
- Controlar o prompter através de uma rede local utilizando qualquer dispositivo com um navegador Web compatível com HTML5
- Edição de scripts em tempo real (editar scripts que estão a ser utilizados) •
- Suporte para listas de reprodução •
- Carregar, recarregar e controlar scripts através de uma rede local •
- O modo mestre/slave permite-lhe utilizar um segundo dispositivo como ecrã escravo através de uma •rede WiFi ou Ethernet rede

#### **Rede (Requer a compra da aplicação Webui)**

Se o seu dispositivo estiver ligado a uma rede Wi-Fi u Ethernet, pode controlar totalmente a aplicação através da rede, basta introduzir o endereço Webui no navegador Web de ooutor dispoditivo na mesma rede.

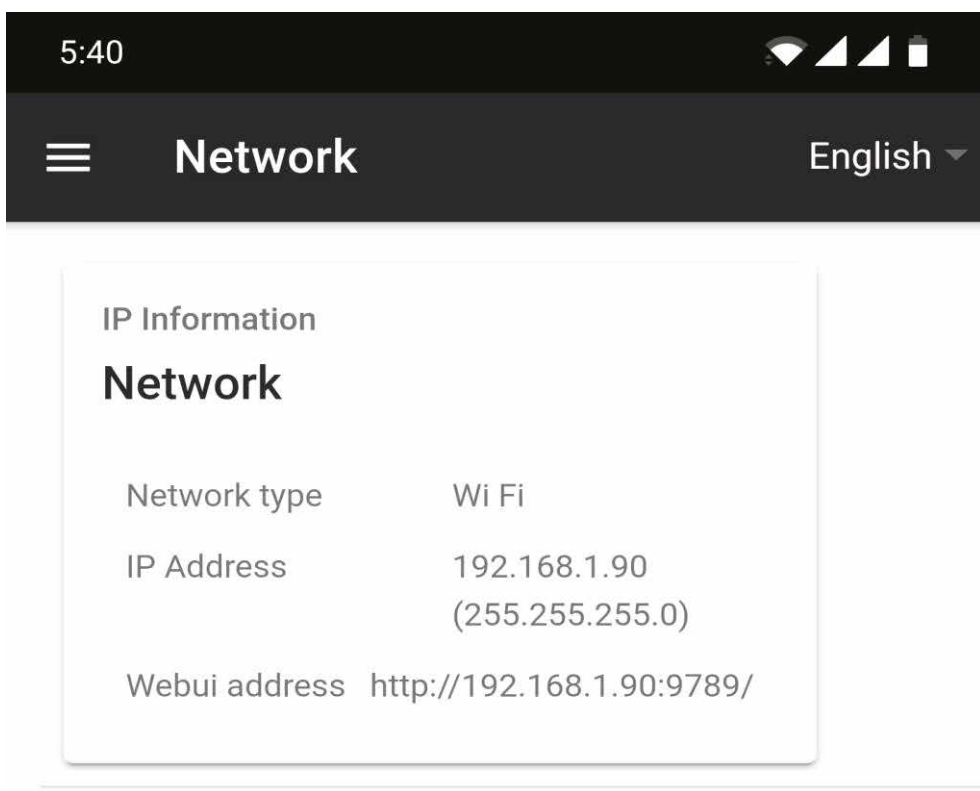

Exemplo da interface de controlo remoto.

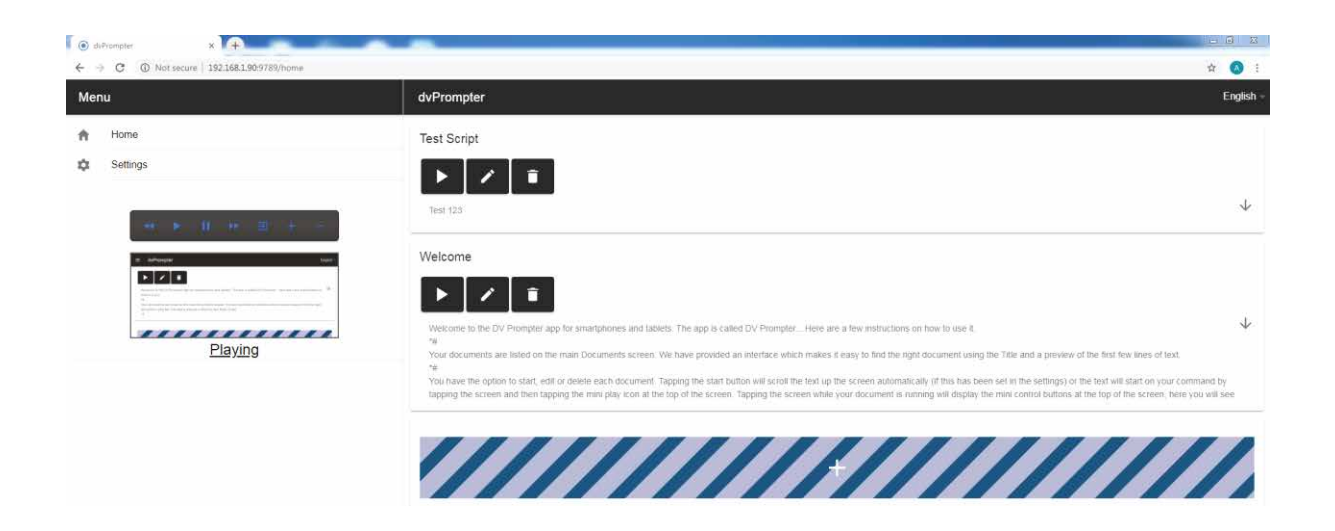

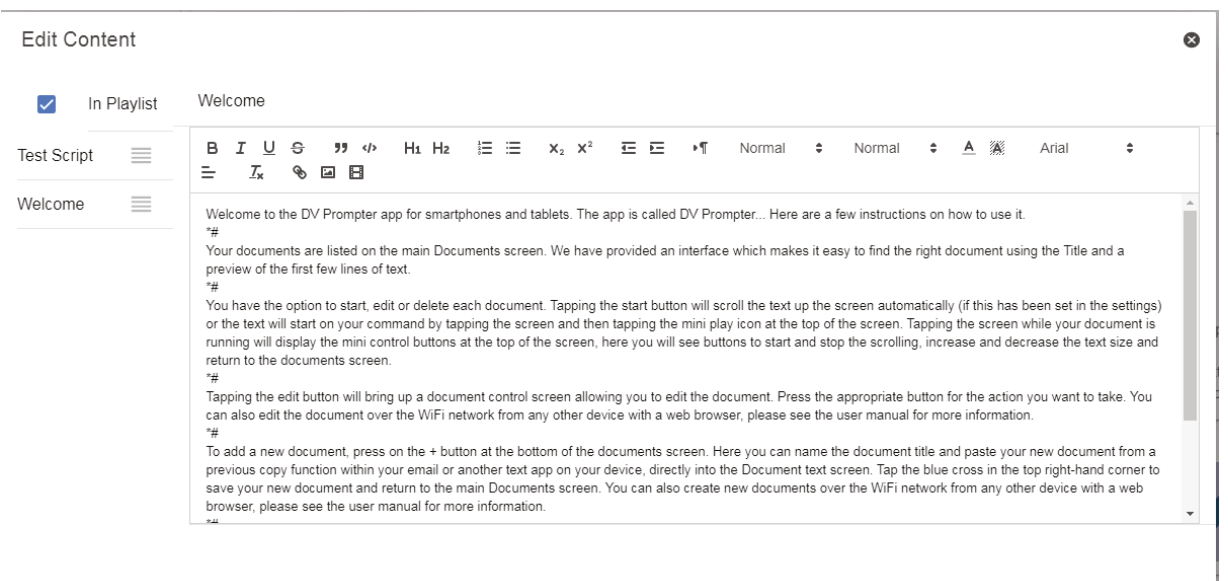

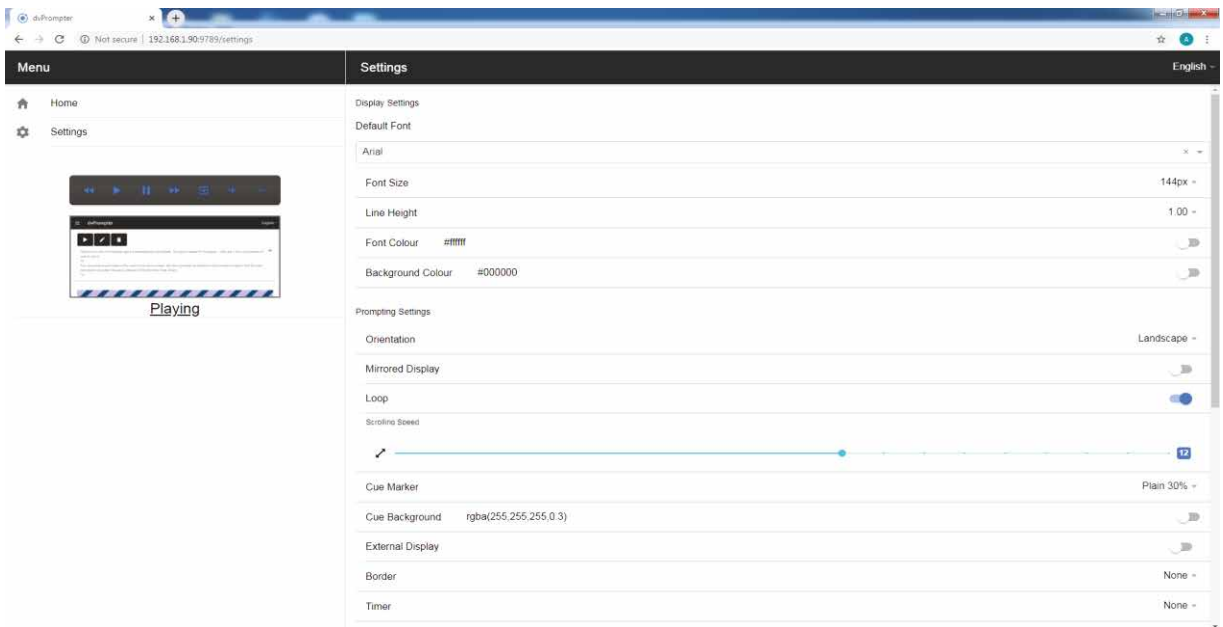

#### **Sincronização de Vários Dispositivos (Requer a compra da aplicação Webui)**

Esta funcionalidade permite sincronizar o texto em dois ou mais dispositivos através de uma rede Wi-fi ou Ethernet.

#### **Requisitos:**

- O dispositivo principal tem de ter o webui desbloqueado através da compra na aplicação.
- Todos os dispositivos têm de ser idênticos para que a sincronização funcione (dispositivos com alturas de ecrã idênticas podem funcionar, mas tal não pode ser garantido).
- Os dispositivos secundários irão colocar uma carga adicional no dispositivo principal, o número de dispositivos secundários que podem ser ligados depende do desempenho do dispositivo principal.
- Todos os dispositivos slave devem estar ligados à mesma rede local que o dispositivo principal.

#### **Instruções de Configuração**

1. Obtenha o endereço IP do dispositivo mestre navegando até o menu de rede.

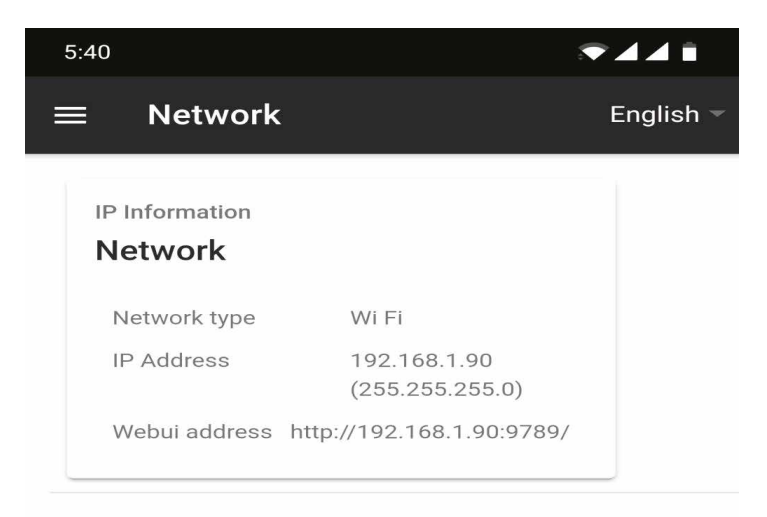

2. ABra o menu de definições no dispositivo secundário, ative o modo secundário e introduza o endereço IP do mestre

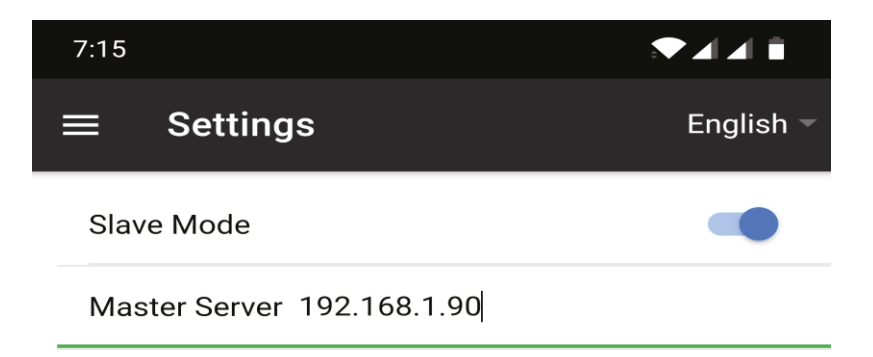

3. Toque em Home na barra de menus e verá o ecrã abaixo, enquanto o secundário estabelce uma ligação ao master.

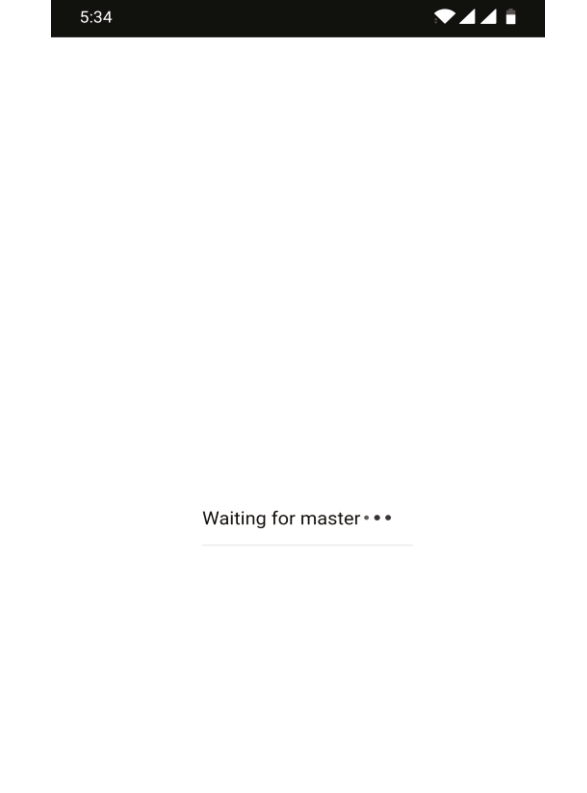

- 4. Uma vez ligado, o ecrã ficará branco e depois preto, o secundário irá agora espelhar o mestre.
- 5. Para sair do modo secundário, toque no ecrã e, em seguida, prima oo botão azul de saída; a aplicação fecha-se.

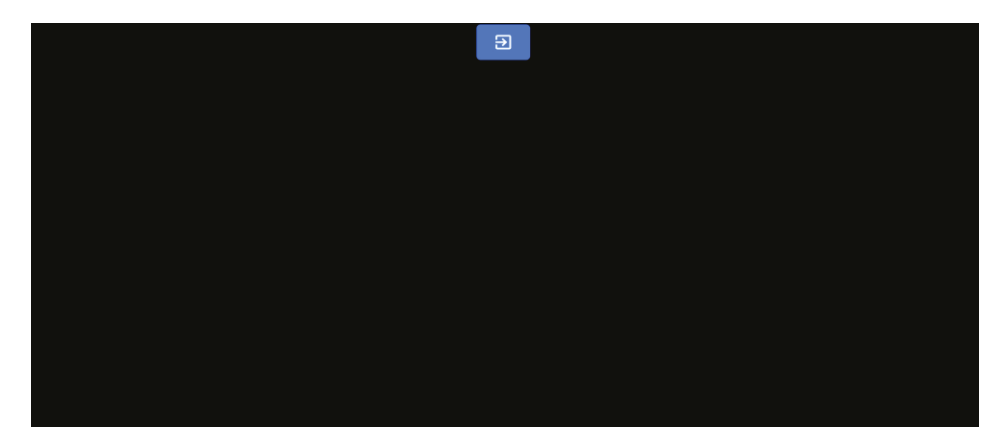

#### **Ligação de um Ecrã Externo**

Pode ligar um ecrã externo utilizando HDMI (através de um adaptador HDMI adequado ao seu dispositivo) ou utilizando o espelhamento de ecrã sem fios, como o Airplay e o Mirror-cast.

#### **Definição de Ecrã Externo Desativado**

Neste modo, o ecrã externo irá espelhar o ecrã do dispositivo.

#### **Definição de Ecrã externo Ativada**

Neste modo, o texto só se desloca no ecrã externo, deixando o ecrã do dispositivo livre para controlo e edição do guião. As opções de controlo do guião podem ser acedidas através da barra de menus, como se pode ver abaixo.

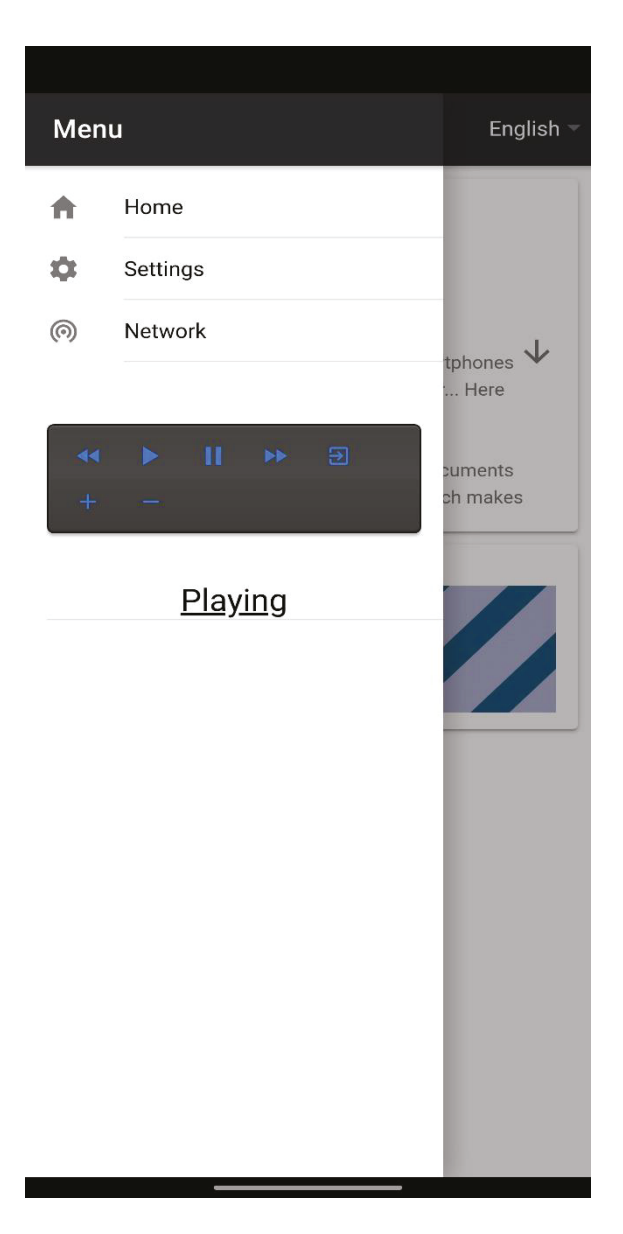

### **Mala Rígida HC - 500**

A embalagem de espuma do kit TP-500 foi concebida de modo a que os clientes que compram a mala rígida possam simplesmente retirar a espuma da caixa e inseri-la diretamente na mala rígida HC-500.

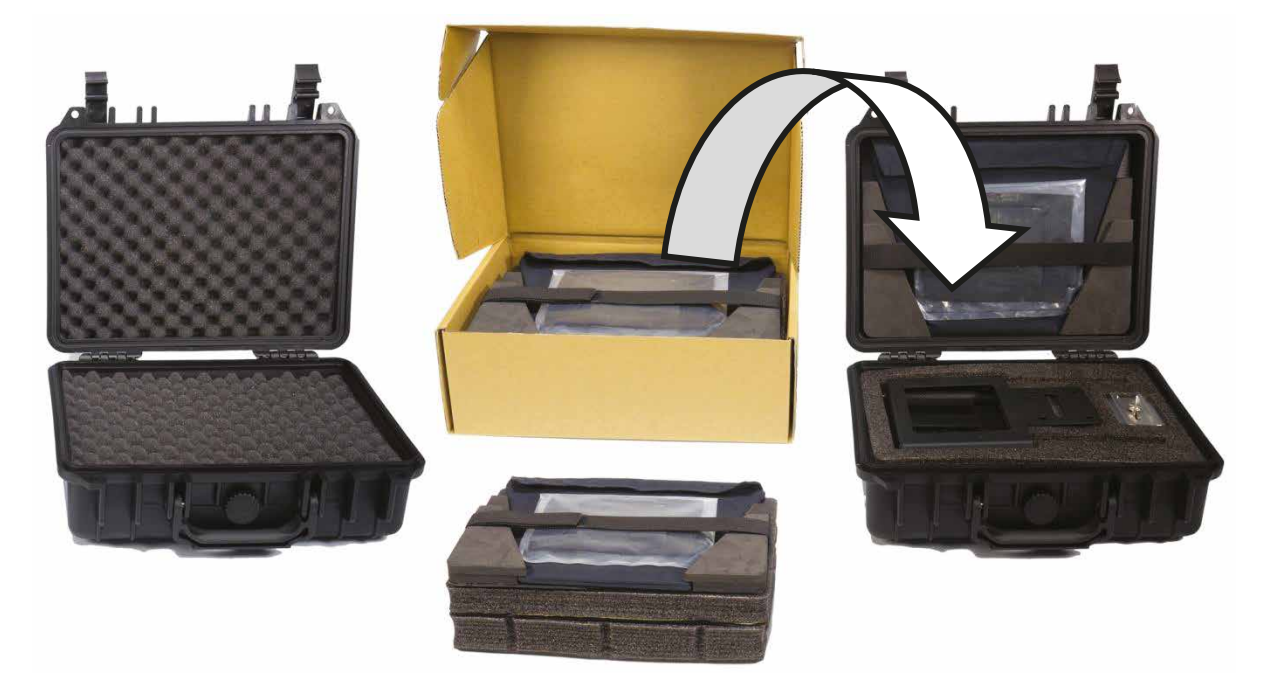

A mala rígida HC-500 é fornecida com a habitual espuma picotada, pick & pluck, pelo que estas malas também podem ser utilizadas como malas de transporte para uma variedade de equipamentos - não apenas para o kit TP-500.

#### **Características do HC-500**

- Fechos de pressão e tração
- Dobradiças seguras e resistentes ao impacto com pés integrados
- A mala pode ficar na vertical e nivelada na coluna da dobradiça
- A pega de núcleo sólido é confortável e duradoura
- À prova de choques, vibrações, pó e ferrugem
- Resistência a baixas temperaturas (-25C / -13F) testada
- Selável para proteção contra a humidade
- Válvula de libertação de pressão
- Empilhável

Contacte o seu fornecedor ou revendedor se pretender adquirir uma mala rígida HC-500.

#### **Especificações do HC-500**

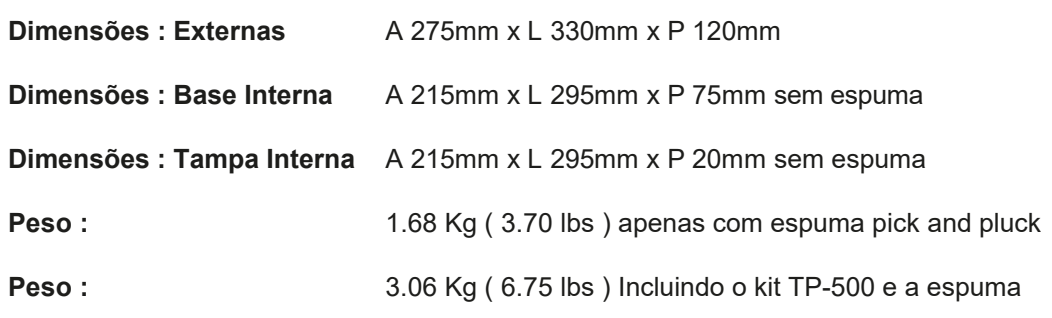

# **Perguntas Mais Frequentes**

#### *P: O meu telecomando Bluetooth (WR-500) não emparelha com o meu telemóvel ou tablet. Há algo que estou a fazer mal?*

O controlo remoto está totalmente carregado? Se sim, tente reiniciar o controlo remoto Bluetooth. Em seguida, tente emparelhar novamente o dispositivo e o telecomando. Continua a não funcionar? Limpe ou elimine quaisquer itens que já se encontrem na lista de Bluetooth do tablet ou telemóvel. Nos dispositivos Apple iOS, existe um ícone de seta para a direita junto a cada item Bluetooth anteriormente ligado. Toque na seta e utilize a opção remover ou esquecer. Nos dispositivos Android, o ícone encontra-se nas definições. Nos dispositivos Android, a opção pode ser desemparelhar ou eliminar. Quando todos os itens Bluetooth anteriores tiverem sido removidos da lista, tente emparelhar novamente o dispositivo com o controlo remoto Bluetooth. Experimente os passos acima indicados antes de contactar o seu fornecedor.

### *P: O meu telecomando (WR-500) foi emparelhado com o meu tablet através de Bluetooth, mas continuo*

*sem controlo quando utilizo a aplicação DV Prompter Plus. Há alguma coisa que estou a fazer mal?* Verifique se está a utilizar a versão mais recente da aplicação DV Prompter Plus. Em caso de dúvida, elimine a aplicação do dispositivo e, em seguida, transfira-a novamente da App store ou do Google Play. As definições da aplicação DV Prompter Plus também são importantes. A definição Remoto deve ser alterada para Bluetooth antes de tentar controlar o scroll do guião. Experimente os passos acima indicados antes de contactar o seu fornecedor.

# **Especificações**

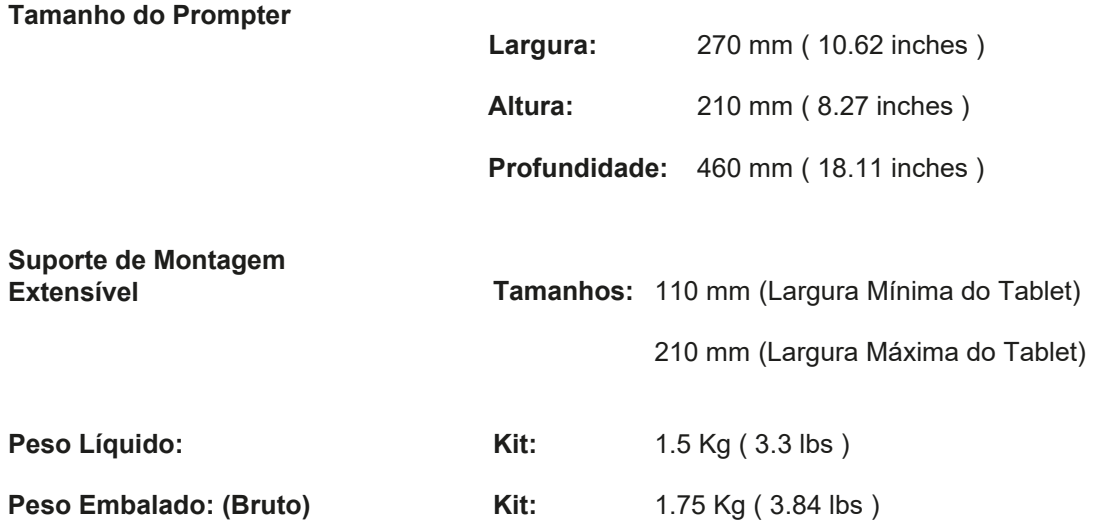

# **NOTAS**

# **NOTAS**

### **Service and Support Serviço e Assistência**

O nosso objetivo é tornar a utilização dos produtos Datavideo uma expriência agradável. O nosso pessoal de apoio está disponível para o ajudar a configurar e operar o seu sistema. Contacte o seu escritório local para pedidos de apoio específicos.

> www.datavideo.com/product/TP-500 Visite o nosso Website para obter a última atualização do manual.

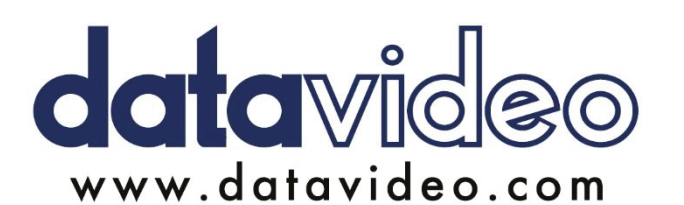

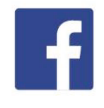

@DatavideoUSA @DatavideoIndia2016<br>@DatavideoEMEA @Datavideojapan @DatavideoTaiwan@DatavideoLatam @DatavideoAsia @DatavideoBrasil

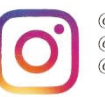

@Datavideo @Datavideo\_EMEA @Datavideo\_Taiwan

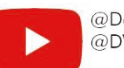

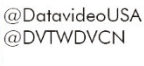

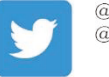

@DatavideoUSA @DatavideoEurope

All the trademarks are the properties of their respective owners. Datavideo Technologies Co., Ltd. All rights reserved 2020

Apr-07.2023 Version E14

# **PROMPTER KIT PARA CÂMARAS DSLR TP-500**

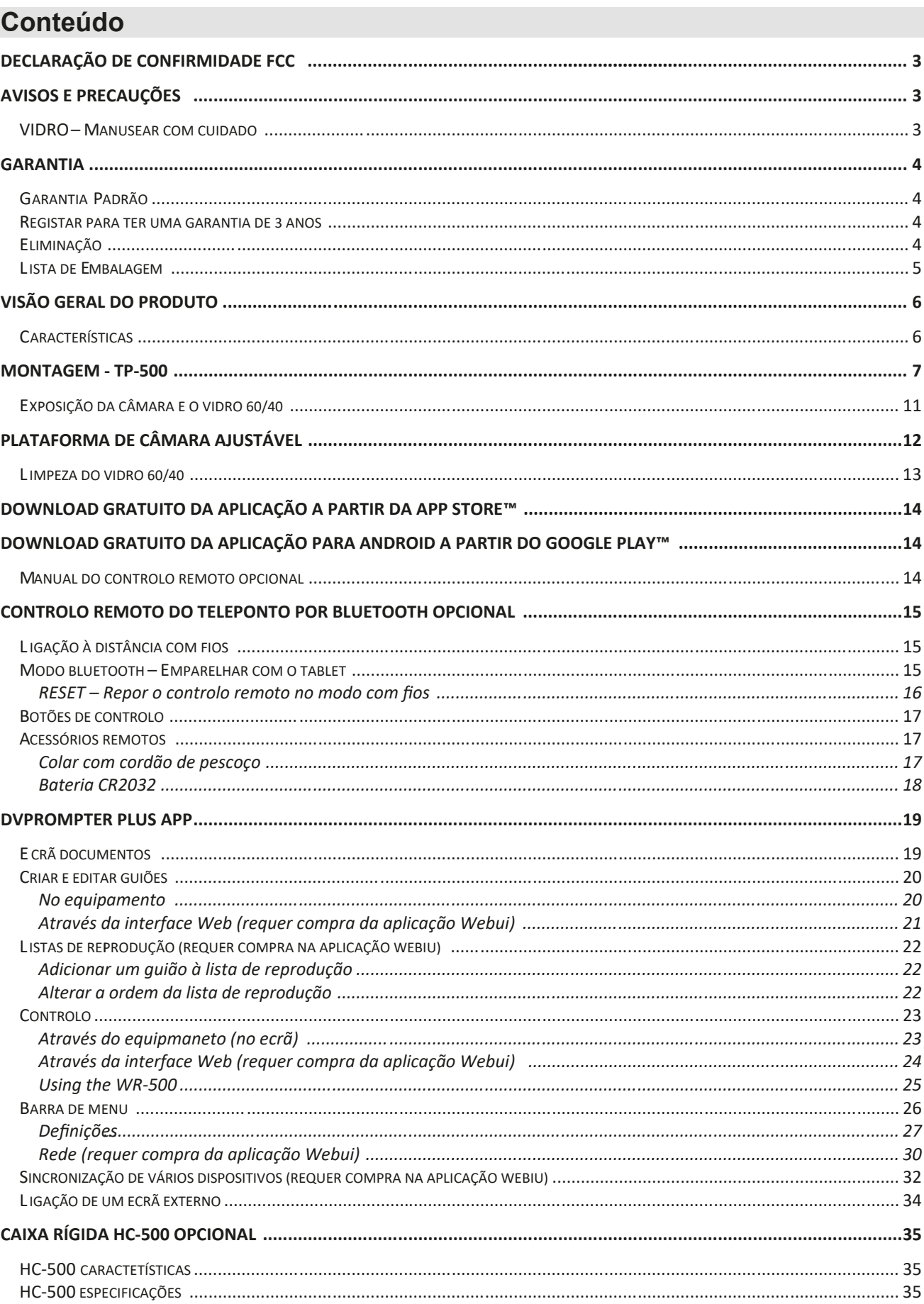